# **ASSEMBLY INSTRUCTIONS FILCONTROL TIME & FILCONTROL CONNECT** *ELECTRONIC CONTROL BOARDS* **EN**

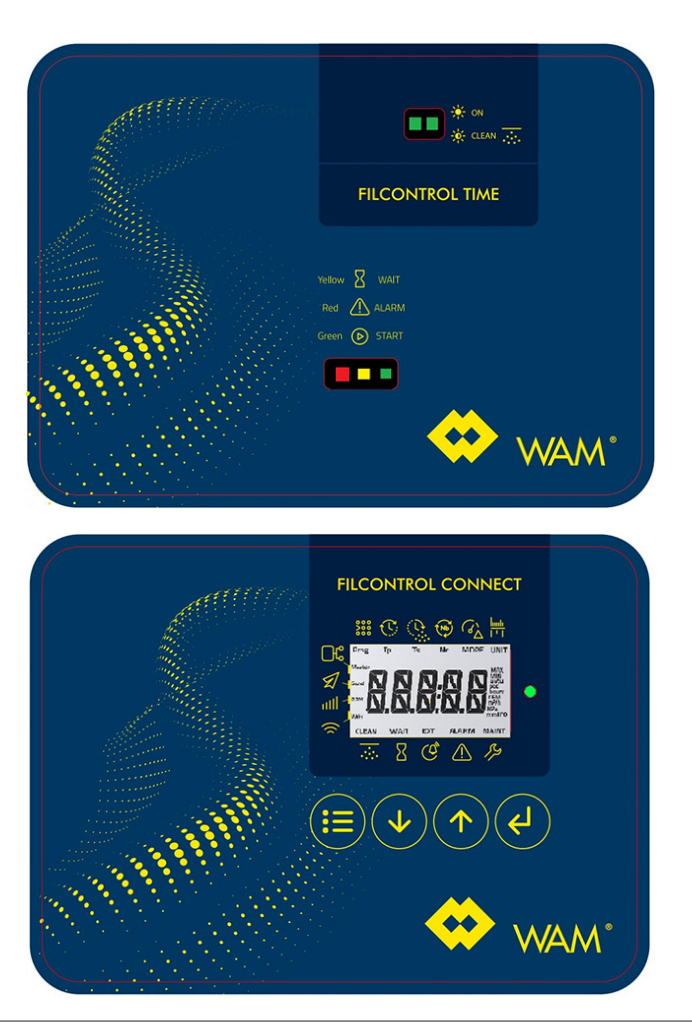

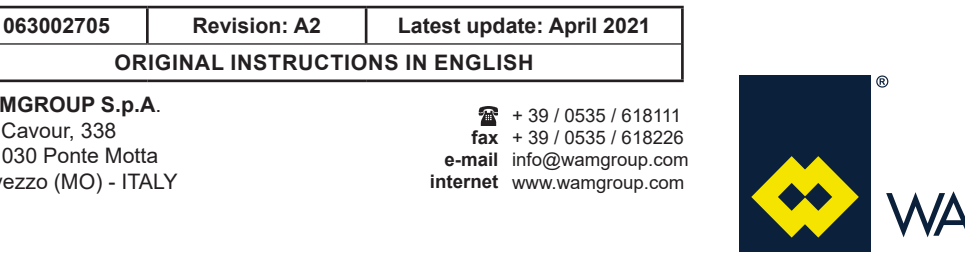

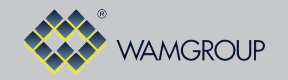

**WAMGROUP S.p.A**. Via Cavour, 338 I-41030 Ponte Motta Cavezzo (MO) - ITALY

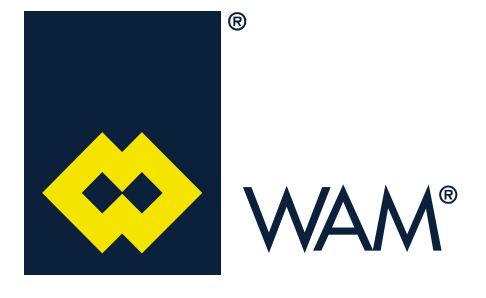

All the products described in this catalogue are manufactured according to **WAMGROUP S.p.A. Quality System procedures**. The Company's Quality System, certified in July 1994 according to International Standards **UNI EN ISO 9002** and extended to the latest release of **UNI EN ISO 9001**, ensures that the entire production process, starting from the processing of the order to the technical service after delivery, is carried out in a controlled manner that guarantees the quality standard of the product.

**This publication cancels and replaces any previous edition and revision. We reserve the right to implement modifications without notice. This catalogue cannot be reproduced, even partially, without prior written consent by the Manufacturer.**

#### FILCONTROL TIME & FILCONTROL CONNECT

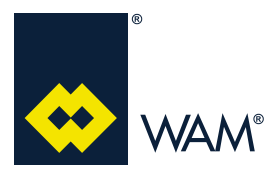

#### **INDEX**

**TABLE OF CONTENTS** 

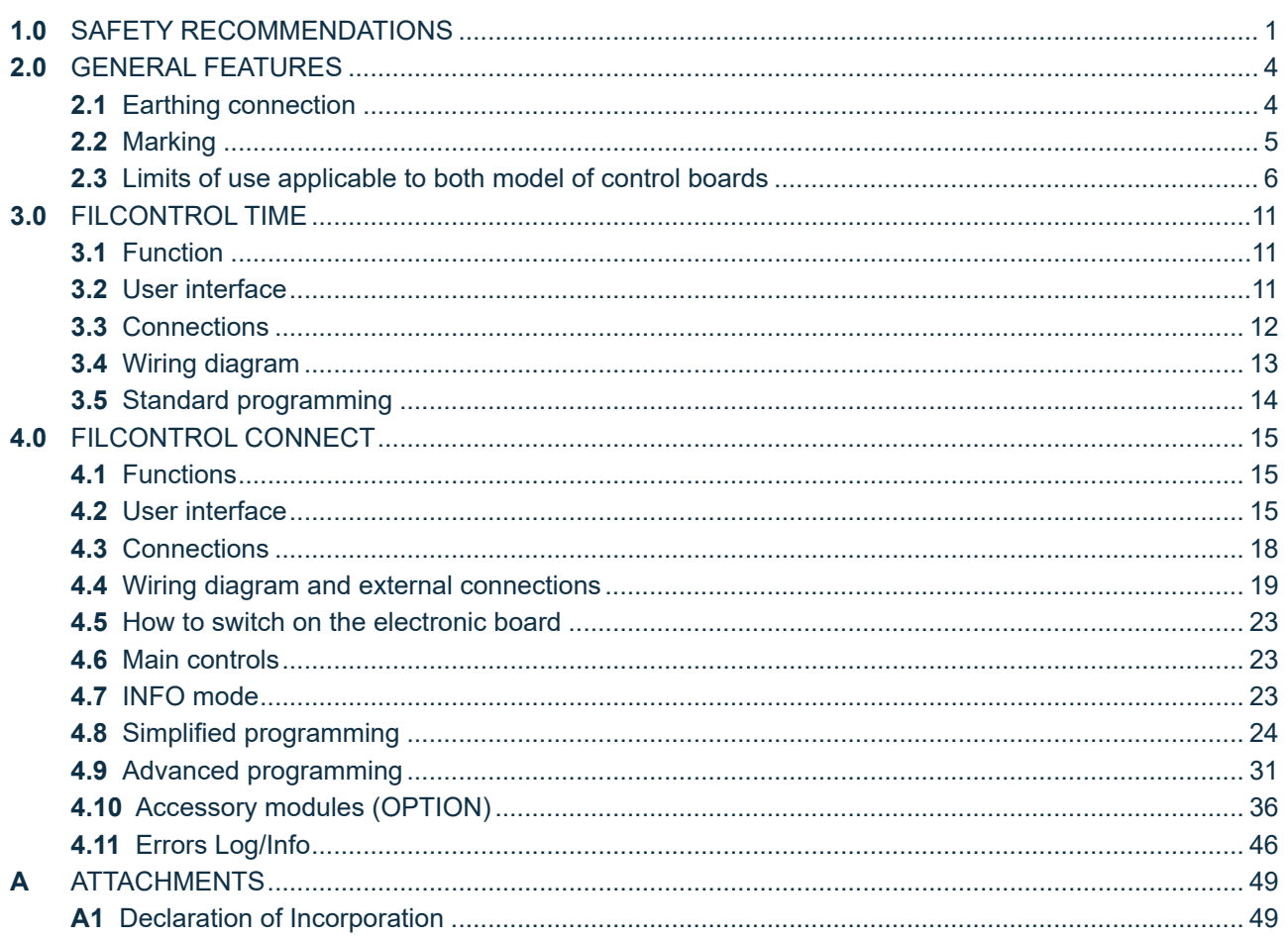

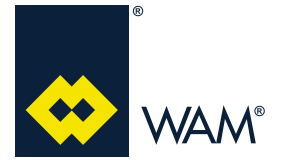

**04.21**

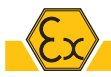

**All personnel involved in installation, use and maintenance operations of the equipment and of its components has to receive the suitable technical training as regards the tasks to be carried out, particularly referred to potentially explosive atmospheres areas.**

**Any modification on this equipment can void its safety requirements. Always follow the instructions provided by the manufacturer.**

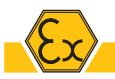

**The apparatus is suitable for operation in ZONE 22** 

**The zones are defined as follows.**

**ZONE 0: An area in which an explosive gas or air mixture of flammable substances atmosphere is present continuously or for long periods.** 

**ZONE 1: An area in which an explosive gas or air mixture of flammable substances atmosphere is likely to occur in normal operation.** 

**ZONE 2: An area in which an explosive gas or air mixture of flammable substances atmosphere is not likely to occur in normal operation and, if it occurs, will only exist for a short time.**

**ZONE 20: A place in which an explosive atmosphere in the form of a cloud of combustible dust in air is present continuously, or for long periods or frequently.**

**ZONE 21: A place in which an explosive atmosphere in the form of a cloud of combustible dust in air is likely to occur in normal operation occasionally.**

**ZONE 22: A place in which an explosive atmosphere in the form of a cloud of combustible dust in air is not likely to occur in normal operation but, if it does occur, will persist for a short period only. It is forbidden to use the apparatus in areas classified as zone 20, 21, zone 0, 1 or 2.**

**The apparatus is suitable to operate with granular materials (ST1, ST2 class powders) containing possibly small quantities of combustible dusts, non-conductive, with the following characteristics:**

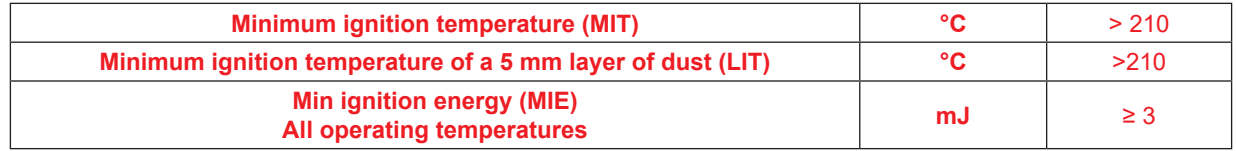

**It is forbidden to use the apparatus with hybrid mixtures, explosives, chemically unstable powders.**

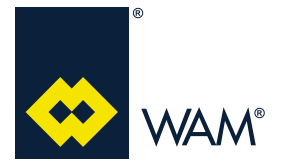

**063002705 Issue: A2**

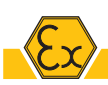

**The user must make sure the equipment is used according to the intended use, particularly in the ZONES that match those for which which the equipment has been declared fit by the manufacturer. The permitted ambient temperature is: -20°C ≤ Tamb ≤ 60°C.**

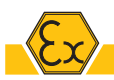

**Any electrical or mechanical components to be installed on the apparatus must have certified category suitable for use:** 

 **- category 3D (Zone 22)**

**During maintenance or cleaning operations the user must ensure the equipment used (fans, portable lamps etc.) belong to the category suitable to the environment:** 

 **- category 3D (Zone 22)**

**The user shall make sure that the plant in which the apparatus is to be installed was properly set in safety conditions from an explosion risk point of view before starting it up and that the "Explosion protection document" has been written according to the Directive ATEX 1999/92/CE. 81-2008).**

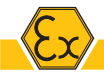

**The installer has to make sure the process specifications match the features of the apparatus given on the plate (regarding, for instance, the maximum surface temperature).**

**If the features of the material are not compatible, it is forbidden to use the apparatus.**

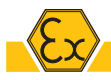

**The user must never open the housing.**

**The installation, mounting and disassembling operations must be carried out with equipment switched off or in the absence of potentially explosive atmosphere.**

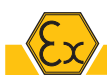

**It is forbidden to drill holes in the housing.**

**It is forbidden to modify the wiring diagram.**

**If no cable gland is used, it is compulsory to cover the hole with a certified stopper.**

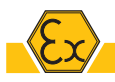

**The equipment has been tested and certified by WAM to be used in ATEX environments and it is supplied with air piping and cable glands which have not been separately certified (i.e. they do not bear individually the ATEX marking, but they have been certified with the case that contains them). IT IS FORBIDDEN TO MODIFY THE CABLES, CABLE GLANDS, PIPING AND CONNECTIONS.**

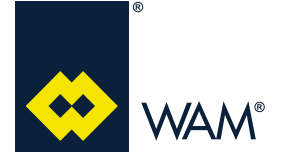

#### **1.0 SAFETY RECOMMENDATIONS**

**04.21**

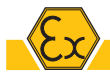

#### **INSTALLATION - START UP**

**Prior to the installation and start-up check to make sure the supply ha snot suffered damages during shipping.**

**The tools used for the installation must be compliant to EN 1127-1 depending on the zone of use.**

**The electrical connections must be performed by qualified personnel and in accordance with the indications given on the wiring diagram.**

**The equipment must not be installed in a position which may subject it to electrostatic charges, as for instance in case of a pneumatic transfer of powders or in electrostatic spraying of powders coating processes.**

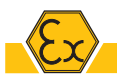

**To avoid the formation of layers of combustible dust the user must clean the device. It is recommended to avoid using compressed air for cleaning the layers of dust; use, instead, a suction systems suitable for potentially explosive powders (ATEX certified vacuum cleaner).**

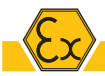

**LIGHTNING: protection against atmospheric discharges.**

**The plant in which the equipment is being used must be protected against atmospheric discharges.**

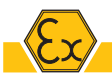

**I the classified ZONES and near them there must not be any ignition sources such as:**

- **flames;**
- **coals;**
- **hot surfaces;**
- **sparks (e.g. caused by cutting of metals);**
- **stray currents and cathodic protection systems;**
- **electrical or mechanical features which are not ATEX certified;**
- **electrostatic charges borne by the operators or mobile equipment;**
- **radio frequency (RF) and electromagnetic waves (from 104Hz to 3\* 1011Hz);**
- **electromagnetic waves (from 3x1011Hz to 3x1015Hz);**
- **ionizing radiations;**
- **ultrasounds;**
- **adiabatic compression and shock waves;**
- **exothermic reactions (including phenomena of self-priming of the powders).**

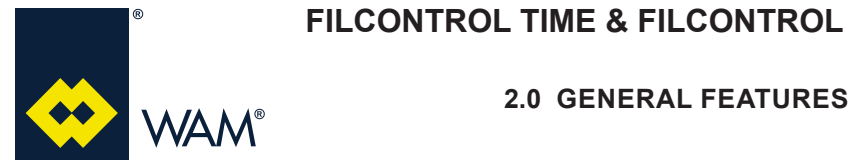

**063002705 Issue: A2**

#### **2.1 Earthing connection**

If the board is purchased along with the machine, the connection to the bounding of the solenoid valve coils is performed by the manufacturer in the junction box shown below:

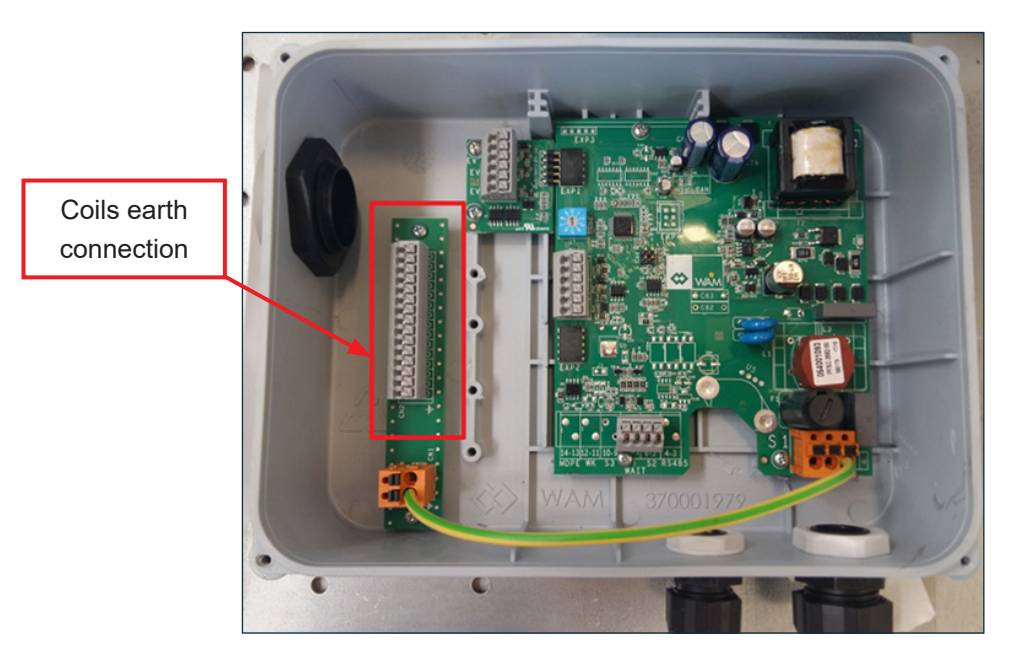

If the board is purchased as spare, these connections are in charge of the installer and must be performed by qualified personnel.

The earthing connection of the entire board is positioned inside the junction box as indicated below:

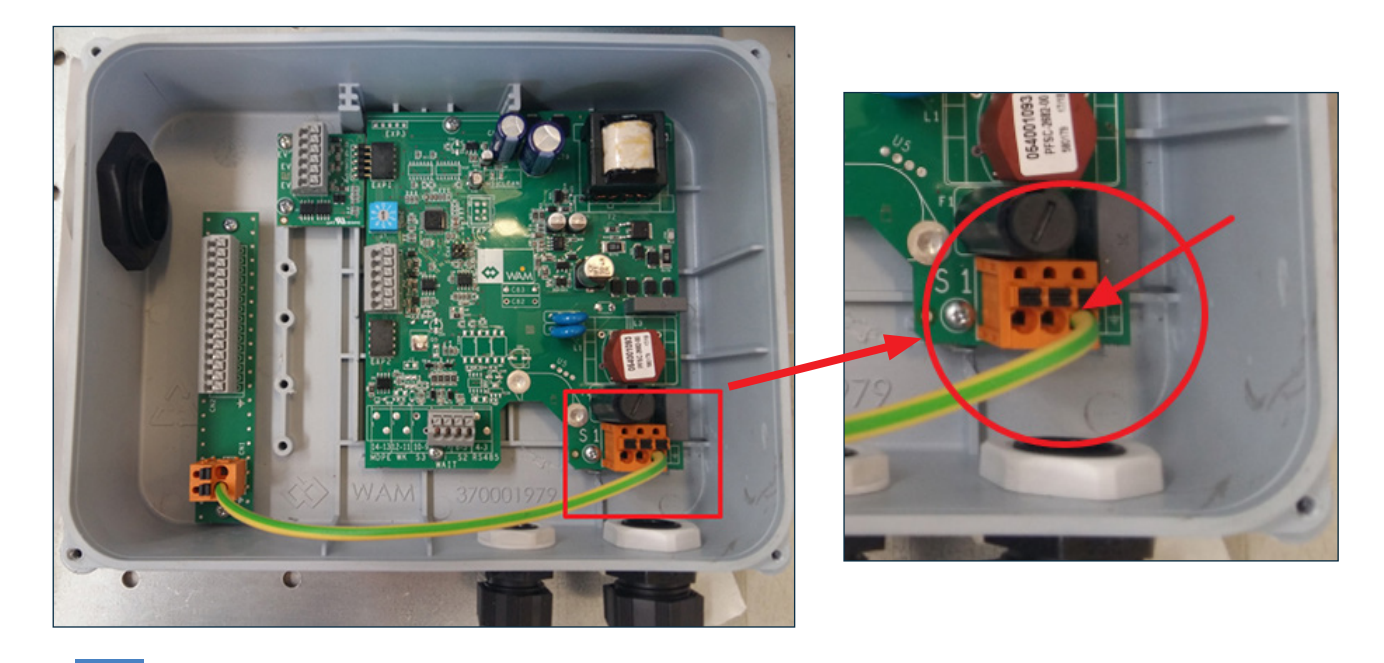

#### **Important**

**IT is mandatory to always follow the instructions provided for the connection of the electronic board to the earthing, regardless the value of the supply voltage.**

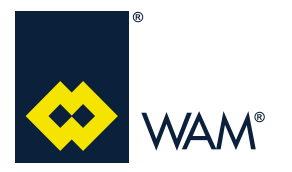

**04.21**

The card is supplied with cable gland certificated for the connection to the mains and for any other connections (signals or clean contact):

MAIN POWER SUPPLY CLEAN CONTACTS

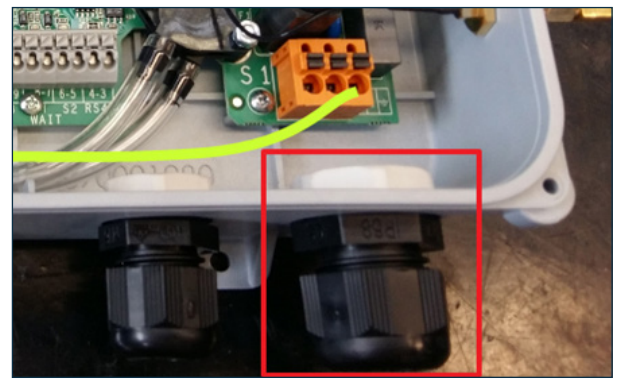

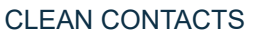

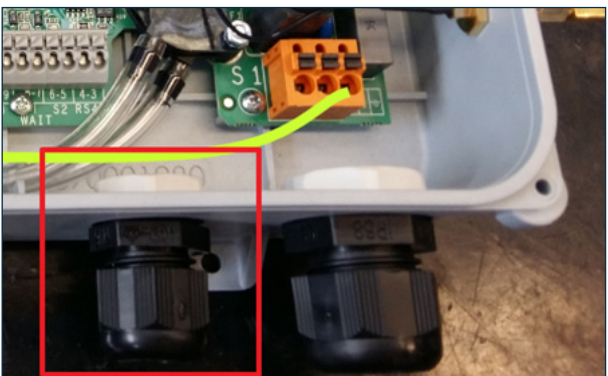

#### **2.2 Marking**

#### FILCONTROL NON ATEX

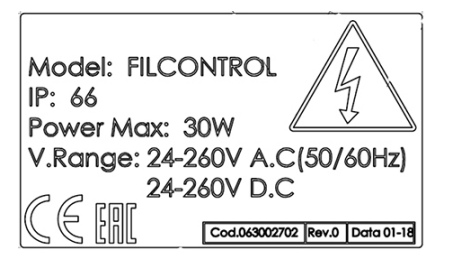

#### FILCONTROL ATEX

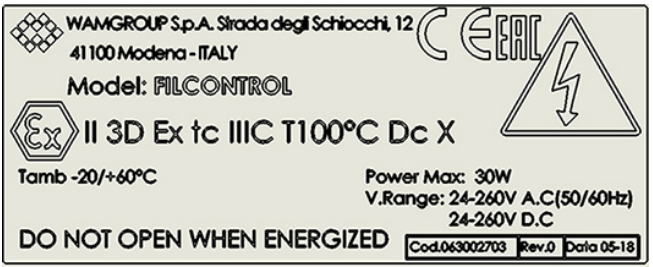

: CE marking related to the ATEX Directive 2014/34/EU (Dir. 94/9/EC before 19/04/2016) : Hexagon EX: compliant to the ATEX Directive 2014/34/EU (Dir. 94/9/EC before 19/04/2016) **II:** Devices Group (I: electrical equipment for mines, II: electrical appliances for surface installations) **3D:** Category 3D, i.e. apparatus suitable for use in ZONE 22 **IIIC:** Powders group (conductive dust) **T100:** Maximum surface temperature **Dc:** EPL Dc, i.e. apparatus suitable for use in ZONE 22 **Tamb:** ambient temperature

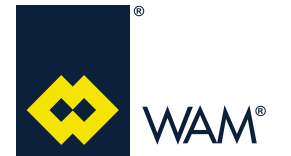

**063002705 Issue: A2**

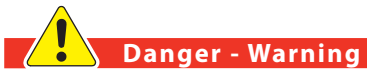

**The equipment is not provided with an electrical system. Connection to the mains has to be carried out by an electrician.**

**Provide mains supply to the equipment concerned according to the compliant current legislation and take into consideration the safety measures required by the installation environment and the envisaged operating conditions.**

**Before carrying out the connection ensure that the mains voltage and frequency correspond to those indicated on the electric motor rating plate.**

**Disconnect from the mains before carrying out any work and use suitable devices so that there cannot be an accidental reconnection.**

#### **2.3 Limits of use applicable to both model of control boards**

Use electric cables having cross section appropriate to the power absorption of the motor of the equipment concerned.

The installer will have to provide to interfacing the equipment with the necessary controls: start/stop, emergency stop, reset after an emergency stop, in compliance with the regulatory standards in force.

Disconnect from the mains before carrying out any work and use suitable devices so that there cannot be an accidental reconnection.

At each start up ensure the safety devices installed are present and working.

The installer must connect the equipment to the earthing system of the plant.

In case of dust collectors manufactured by **WAM®**, the electronic board is located inside a box with IP66 protection in accordance with the Standard CEI EN 60529.

The board is supplied pre-wired; depending on wether it comes with the dust collector or as spare part, it can have the following features:

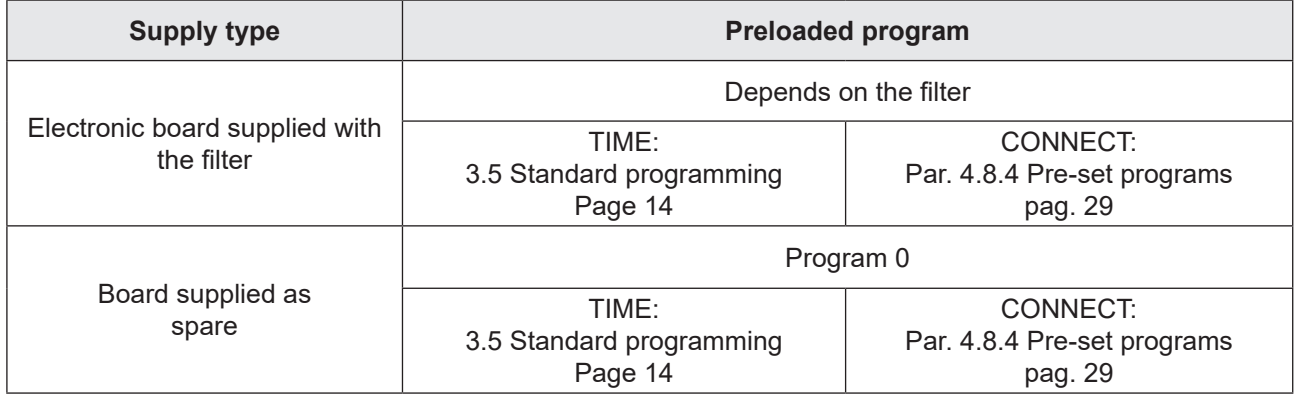

*Table 1 - Features of the electronic board depending on the type of supply*

The installer has the possibility to customise the program pre-installed by the manufacturer according to specific requirements.

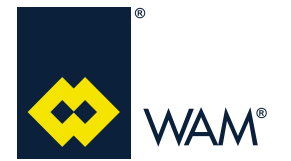

**04.21**

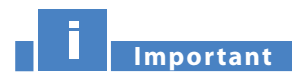

#### **The program must be changed when the board is supplied as a spare part.**

All programs provided include *cleaning at the end of cycle*, which envisages the cleaning of the filtering elements with no reversed air flow, thus optimizing cleaning effectiveness.

The cleaning cycle is predefined on the basis of the program set and gets activated when the contact S2 opens. The operating features of the electronic boards are the following:

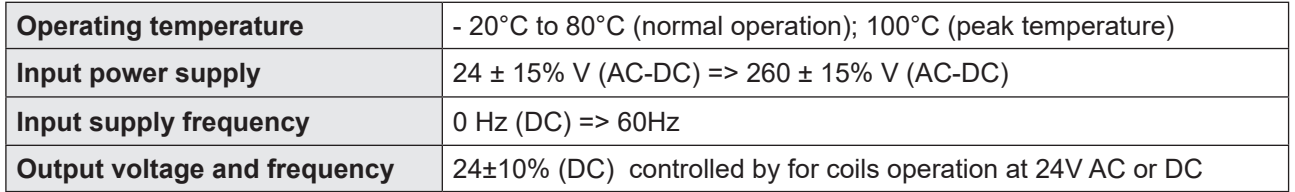

*Table 2 - Operating features*

#### *2.3.1 Electronic board wiring*

- **1) SUPPLY VOLTAGE** The electronic board operates with all voltage values from 24V to 260V, *both in DC and AC*.
- **2) AUTOMATIC SUPPLY VOLTAGE IDENTIFICATION** The electronic board identifies the supply voltage automatically, therefore no setting is required for normal operation.
- **3) CONNECTIONS TO TERMINAL BOARD**  The electronic board is powered by means of terminal (S1) and accepts all the voltages mentioned at point 1) above.

Connect a clean contact (no voltage) to the S2 terminal to enable the cleaning cycle.

#### **FILCONTROL TIME & FILCONTROL CONNECT**

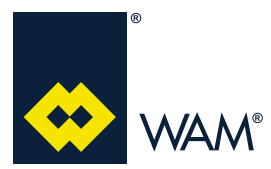

## **2.0 2.0 GENERAL FEATURES**

**04.21**

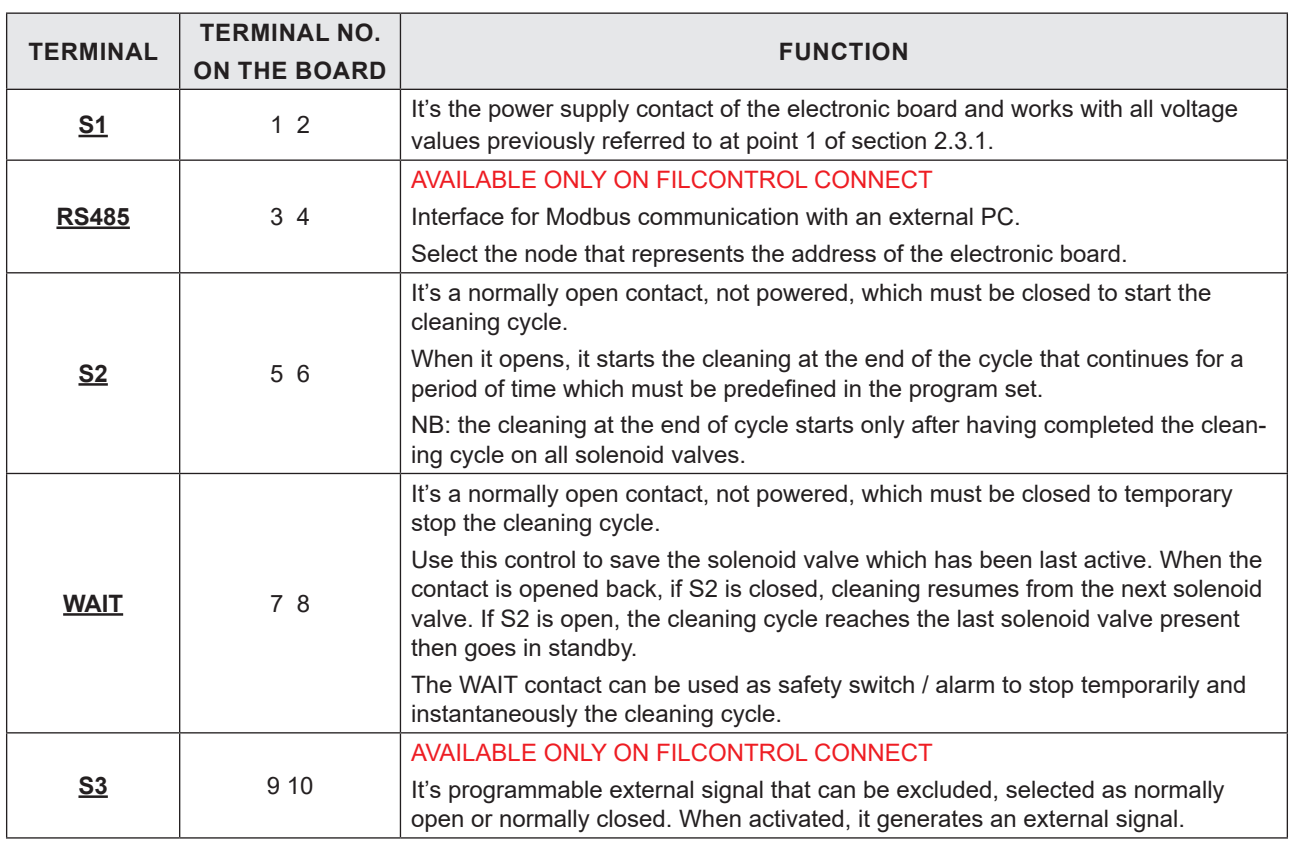

*Table 3 - List of main contacts*

#### **Important**

**IN CASE OF EMERGENCY, to completely stop the cleaning cycle, disconnect the electronic board from the power supply.**

All technical information related to the FILCONTROL electronic board are printed on the rear side of the diagram applied on the cover of the box.

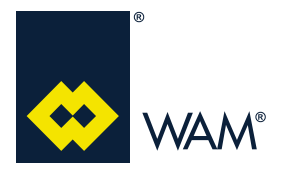

**04.21**

#### *2.3.2 Connecting the expansion modules for the solenoid valves*

The number of coils can vary from 3 to 15; if their positioning is of the absolute type, the expansion modules must be connected as shown below.

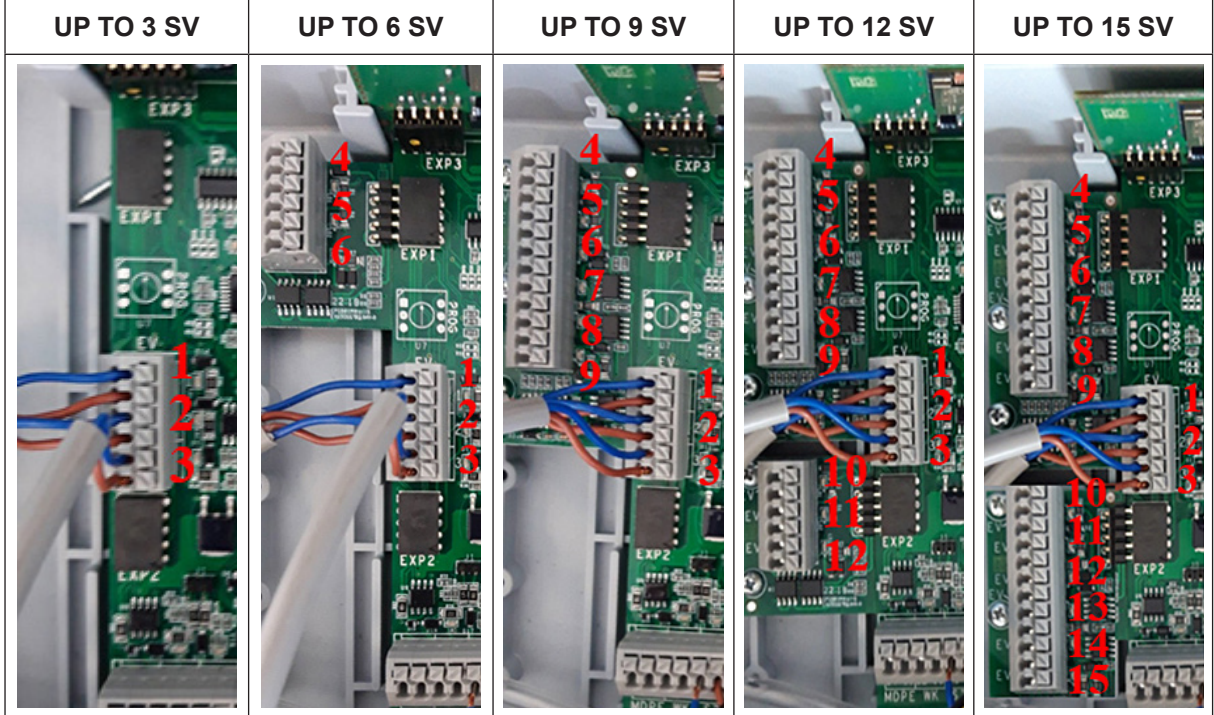

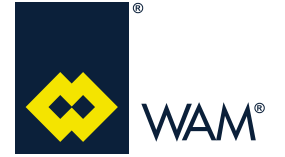

**04.21**

#### *2.3.3 Electronic board absorption*

The following table contains the values referred to the power absorption of the control board on the basis of the power supply type.

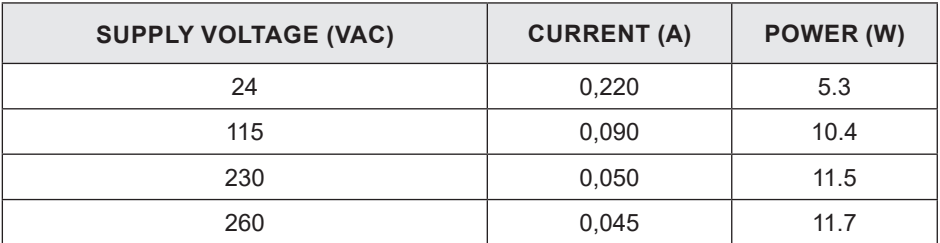

*Table 4 - Electronic board absorption values depending on the supply voltage*

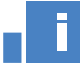

#### **Important**

**The table above refers to some examples of absorption depending on the supply voltage; the electronic board will however work correctly with all values of voltage from 24 ± 15% V (AC-DC) => 260 ± 15% V (AC-DC).**

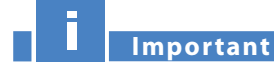

**The S1 supply has to be always provided on the panel (disable only for maintenance).**

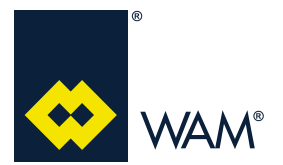

**04.21**

#### **3.1 Function**

The electronic boards have been designed for the timing of the filter cleaning, according 9 default programs (plus 1 self-test program).

The programs define the pause and blowing, both during normal cleaning and for the cleaning the end of the cycle. This electronic board model **DOES NOT** provide for the management of a MDPE sensor (pressure drop measuring between the dirty and the clean side of the filter).

#### **3.2 User interface**

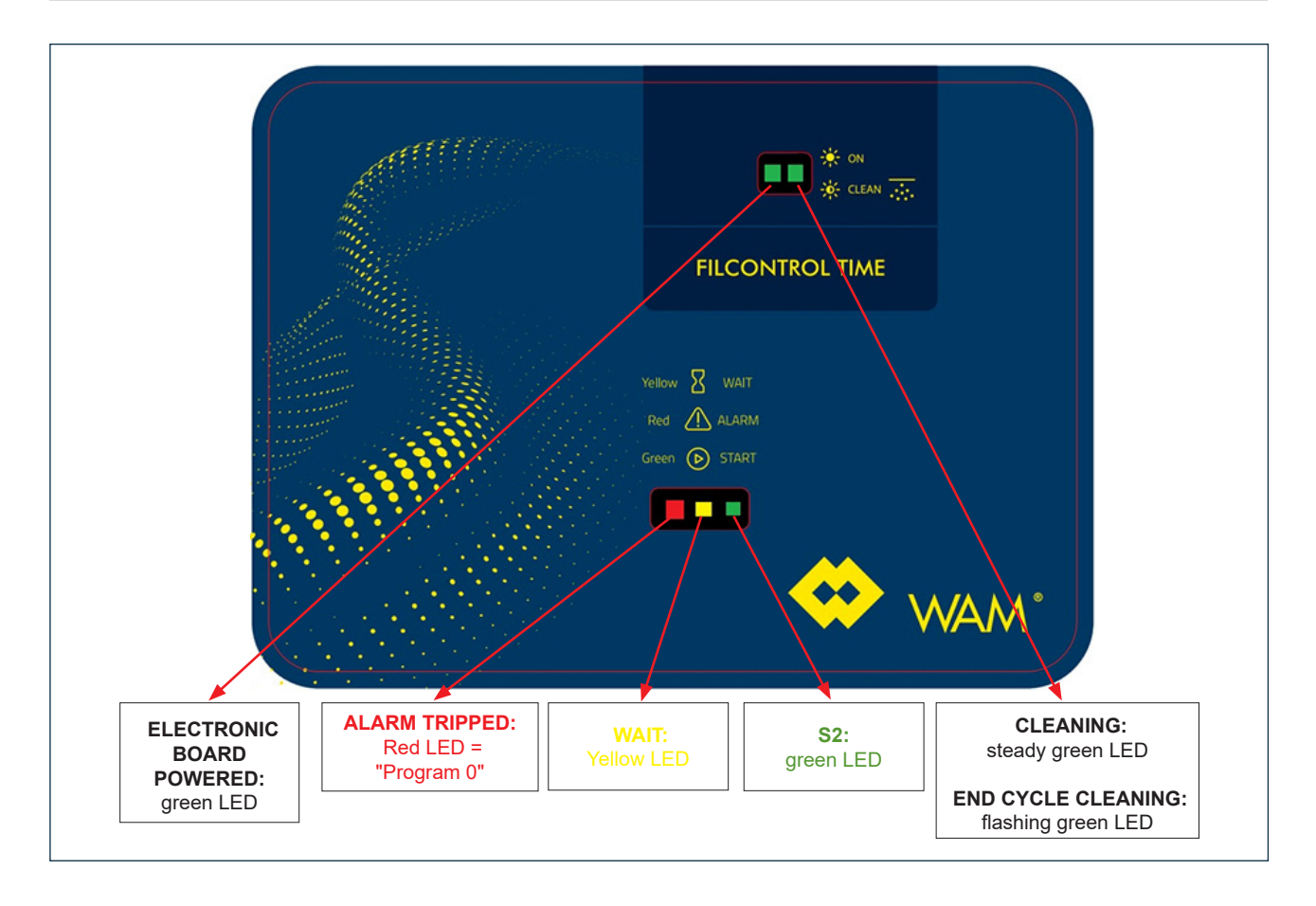

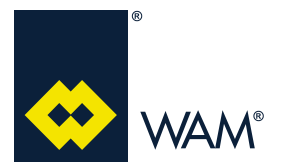

#### **3.0 FILCONTROL TIME**

**063002705 Issue: A2**

**04.21**

#### **3.3 Connections**

The connections available and their description is given below.

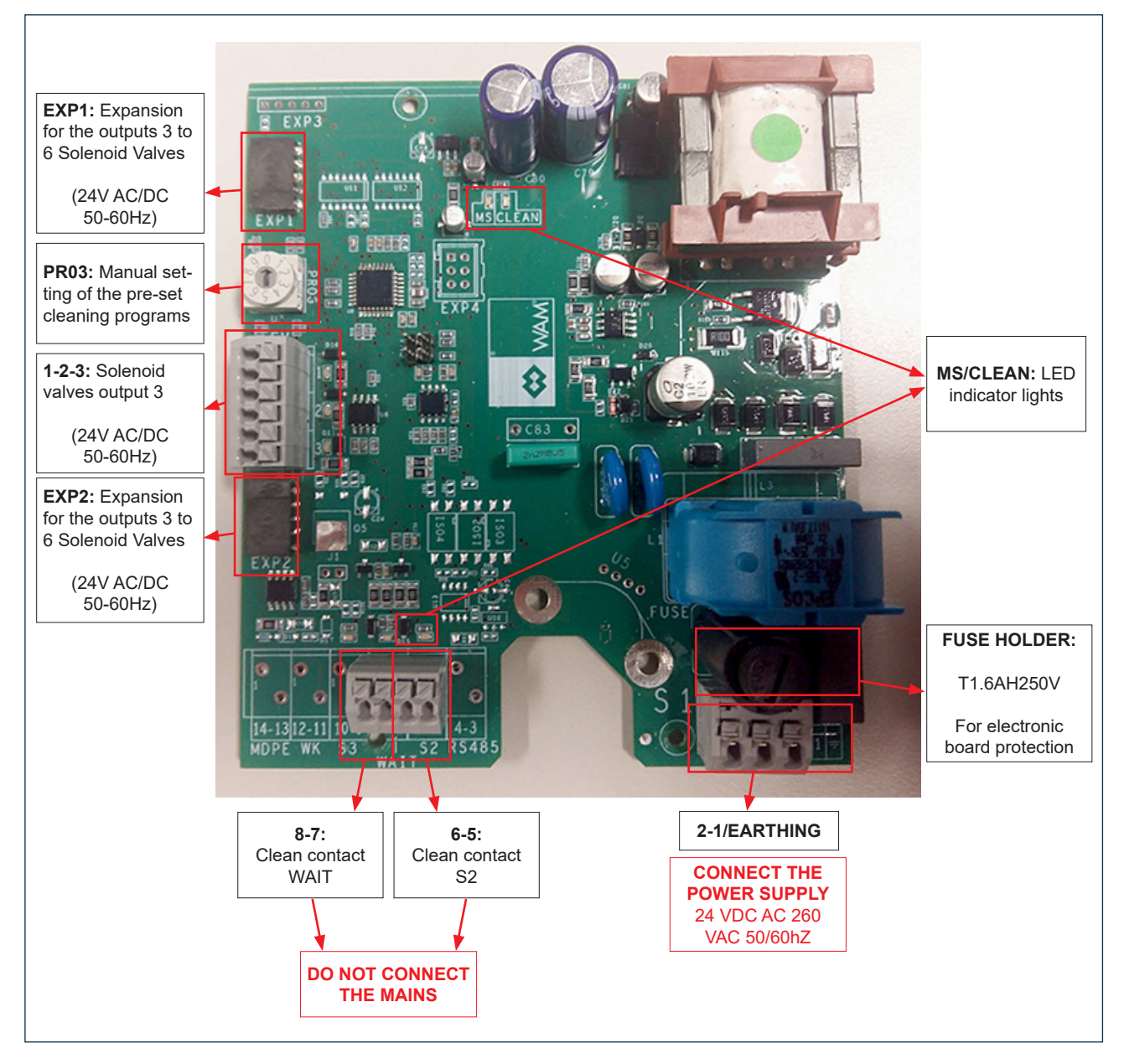

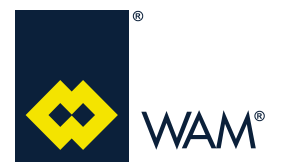

#### **3.0 FILCONTROL TIME**

**063002705 Issue: A2**

#### **3.4 Wiring diagram**

The wiring diagram of the board is given below:

#### **FILCONTROL TIME**

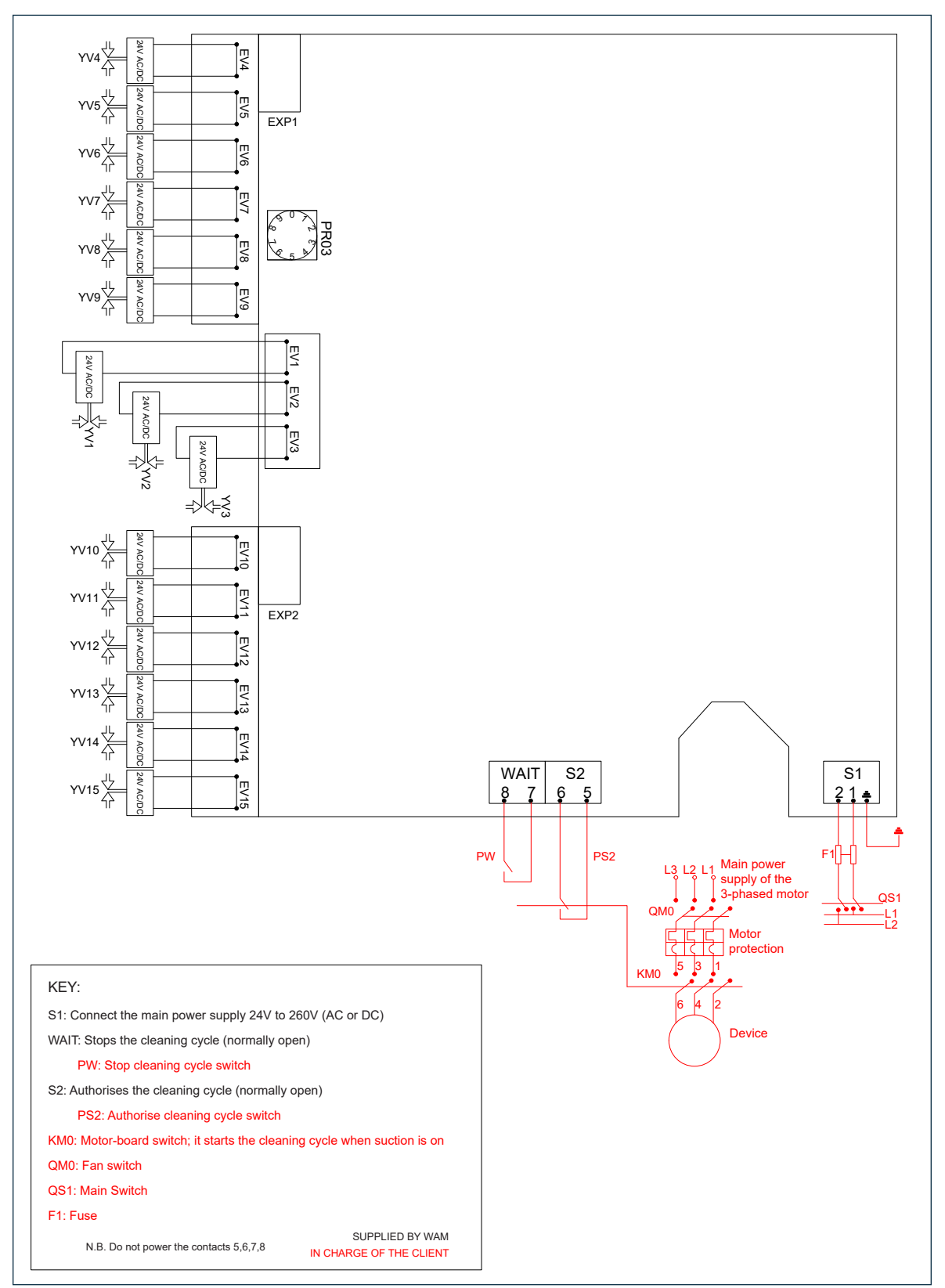

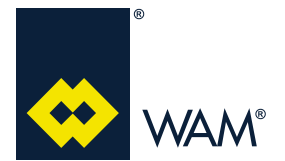

#### **3.0 FILCONTROL TIME**

**04.21**

#### **3.5 Standard programming**

The programs can be customised by using the rotary switch called **PR03 (check the** *Section 3.3 Connections (page 12)*. The board goes into alarm status if operated on the 0 program.

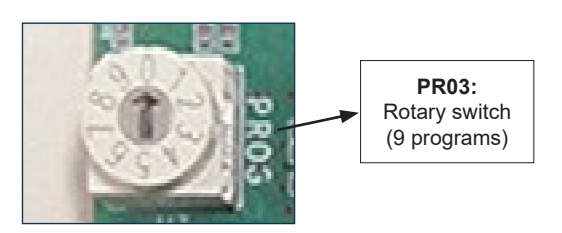

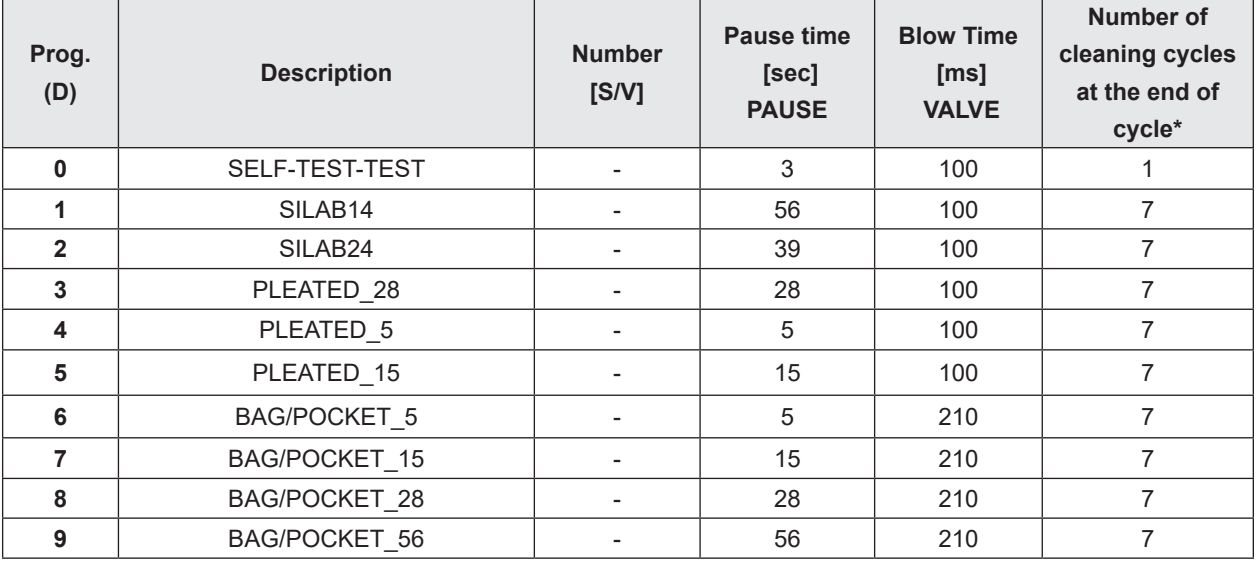

*\*Each cleaning cycle at the end of cycle includes one blow for each solenoid valve installed.*

When the board is provided by the manufacturer installed on a dust collector, the programs are pre-set as follows:

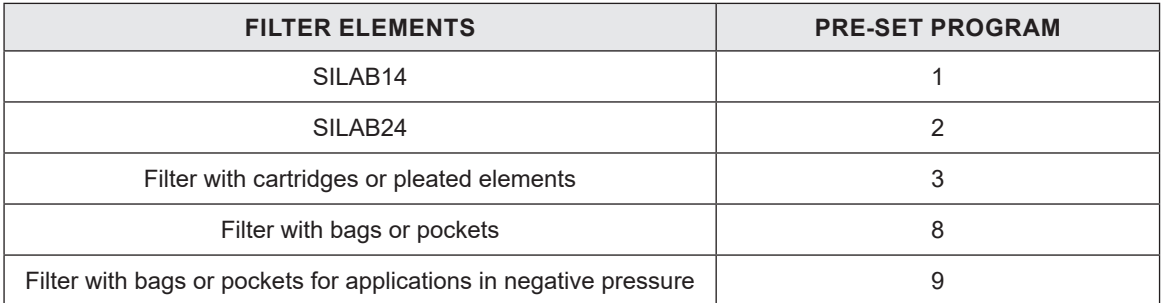

#### **Important**

**If the board is supplied as spare part, by default it is set to the 0 program; the installer must change the program depending on the type of filter using the previous table.**

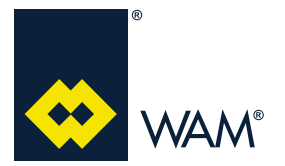

**063002705 Issue: A2**

#### **4.1 Function**

The function of the FILCONTROL CONNECT electronic board is similar to the function of the FILCONTROL TIME version, i.e it manages the timing of the cleaning cycles of the dust collector. Furthermore, it allows to use additional devices to more effectively manage (by using a display) and control some of the parameters, be it locally or remotely.

The additional features of the version are listed below:

- User interface with touch-screen display;
- l Measures and displays the value of ∆P through the MDPE sensor;
- 4/20mA output but for proportional transmission of the MDPE signal:
- l ∆p in "ACTIVE" configuration for "smart cleaning";
- Communication with the PLC via Modbus connection RS485;
- $\bullet$  Management of external alarms with the contact S3;
- Remote WIFI or GPRS communication modules (option).

#### **4.2 User interface**

The touch keyboard kit (SET, DOWN, Up, ENTER keys) + LCD display integrated into the cover of the box is connected through a flat cable to the connector **EXP4 (***Section 4.3 - page 18)* provided on the FILCONTROL CONNECT board.

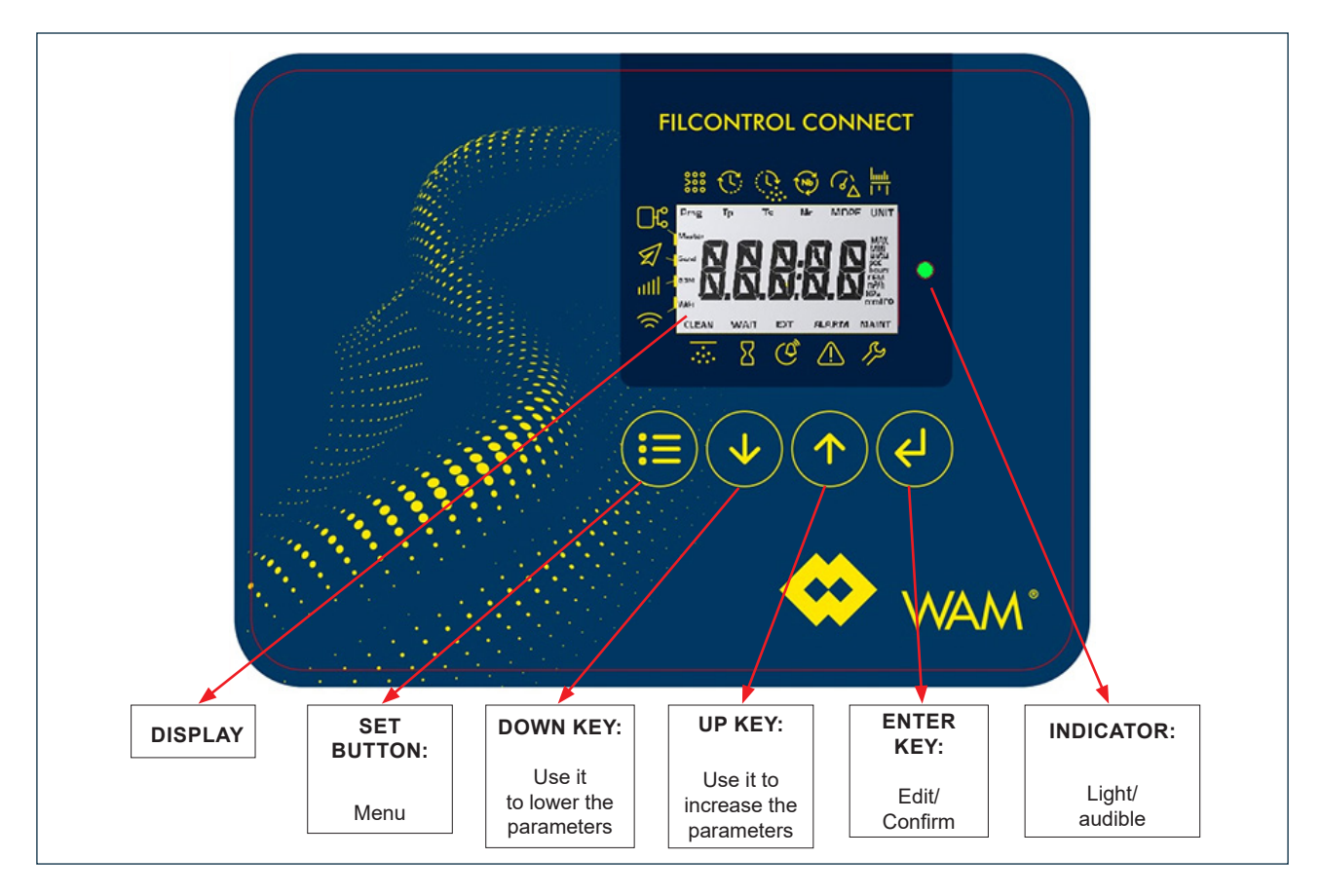

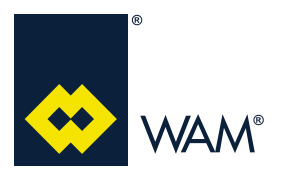

**04.21**

#### The parameters shown on the display are listed below:

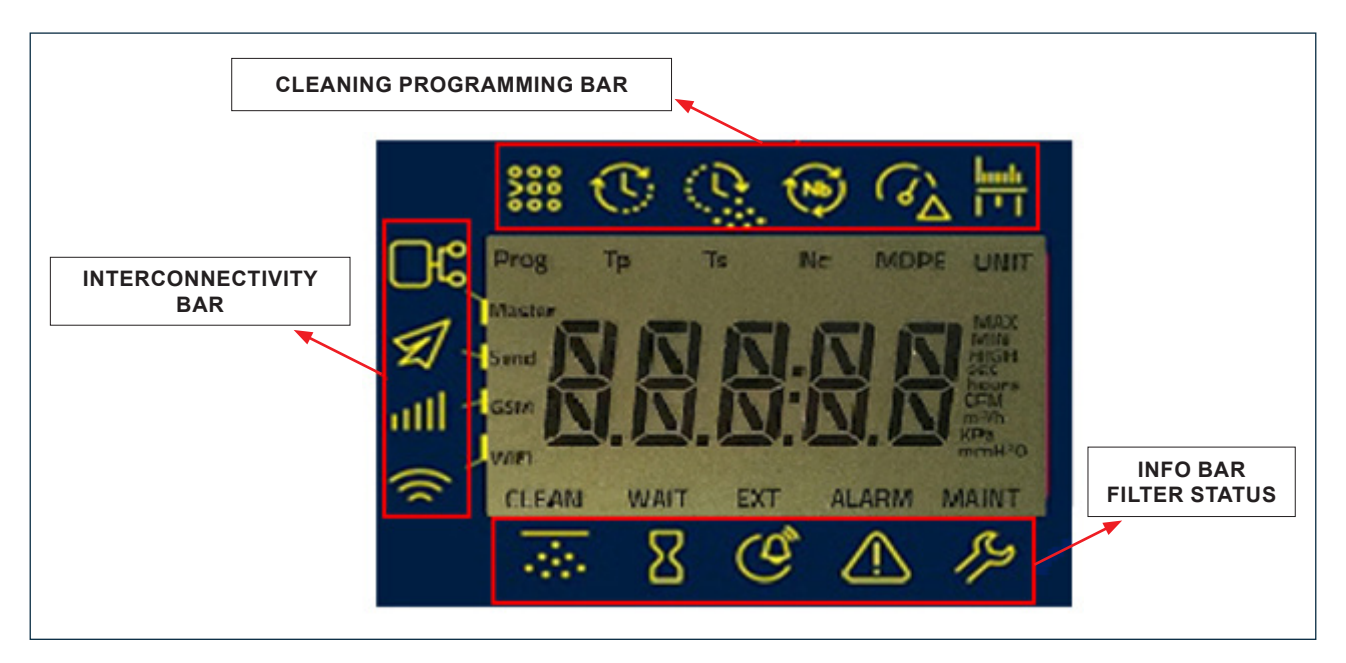

The meaning of the symbols used is the following:

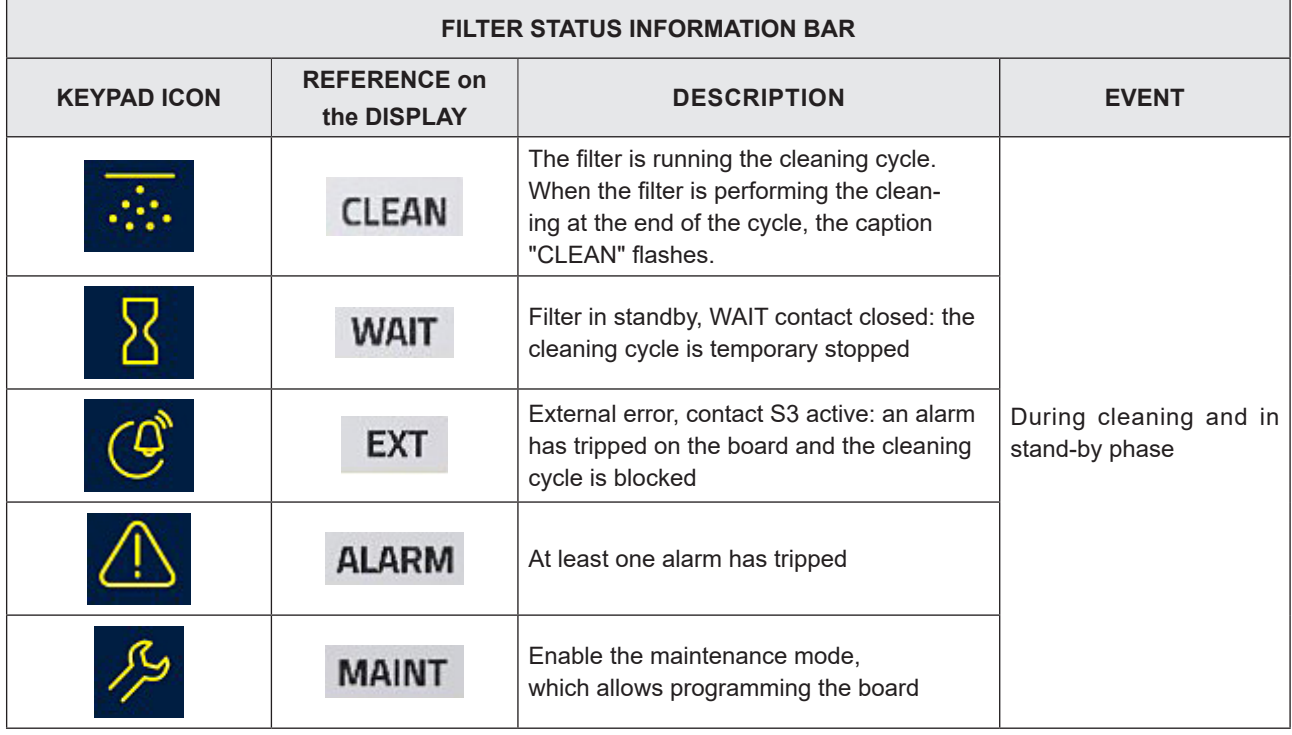

#### **FILCONTROL TIME & FILCONTROL CONNECT**

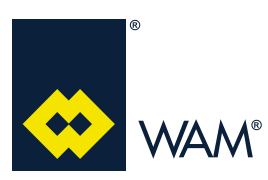

#### **4.0 FILCONTROL CONNECT**

**04.21**

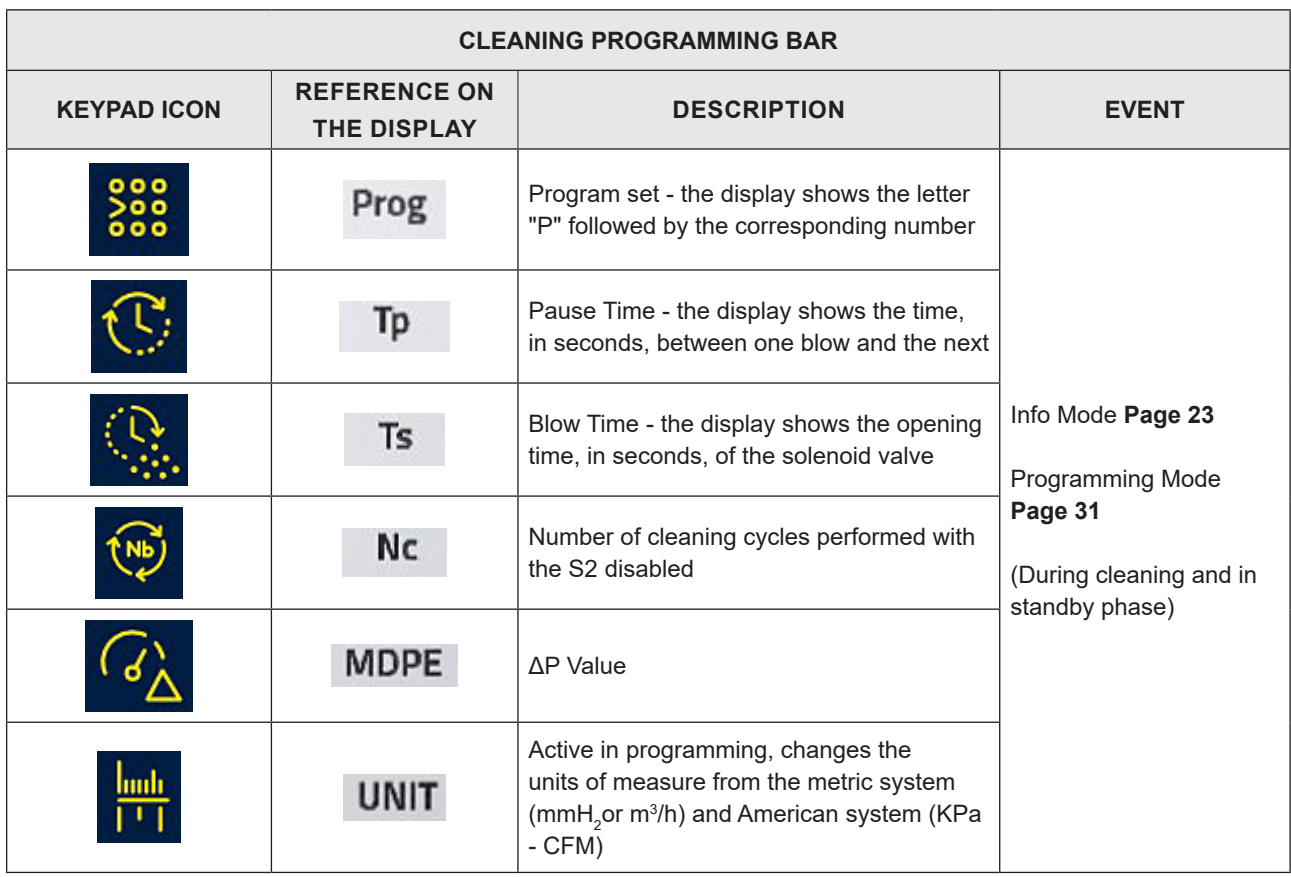

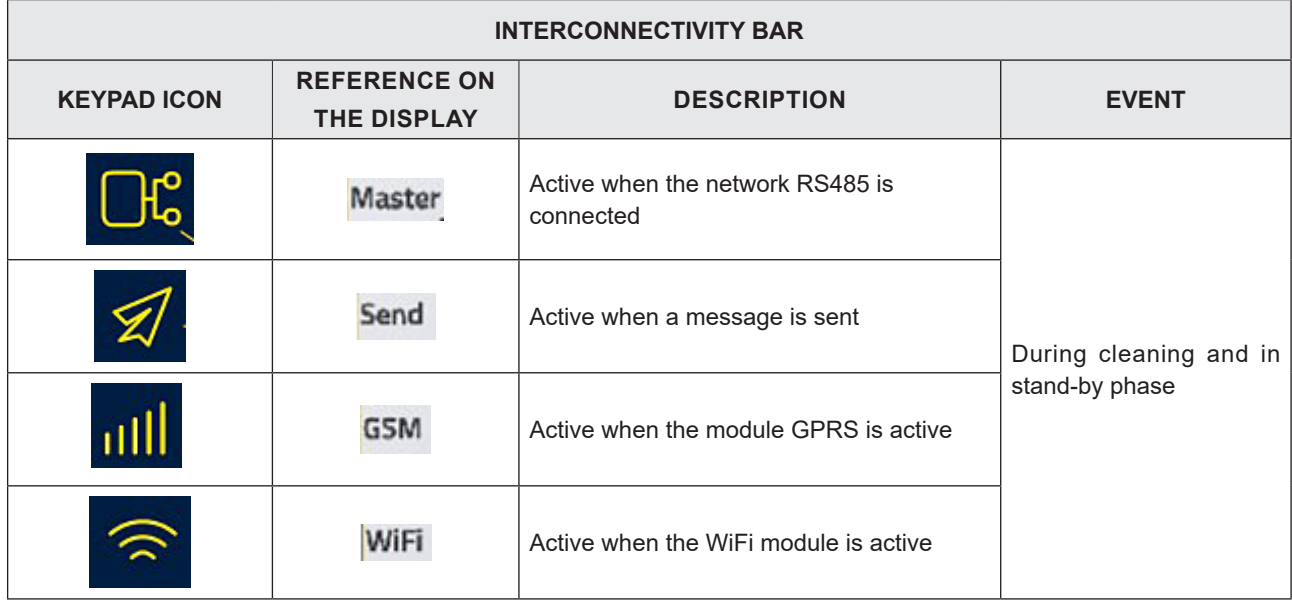

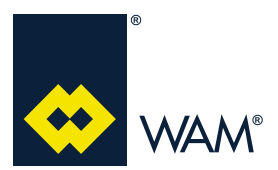

**063002705 Issue: A2**

#### **4.3. Connections**

The connections available and their description is given below.

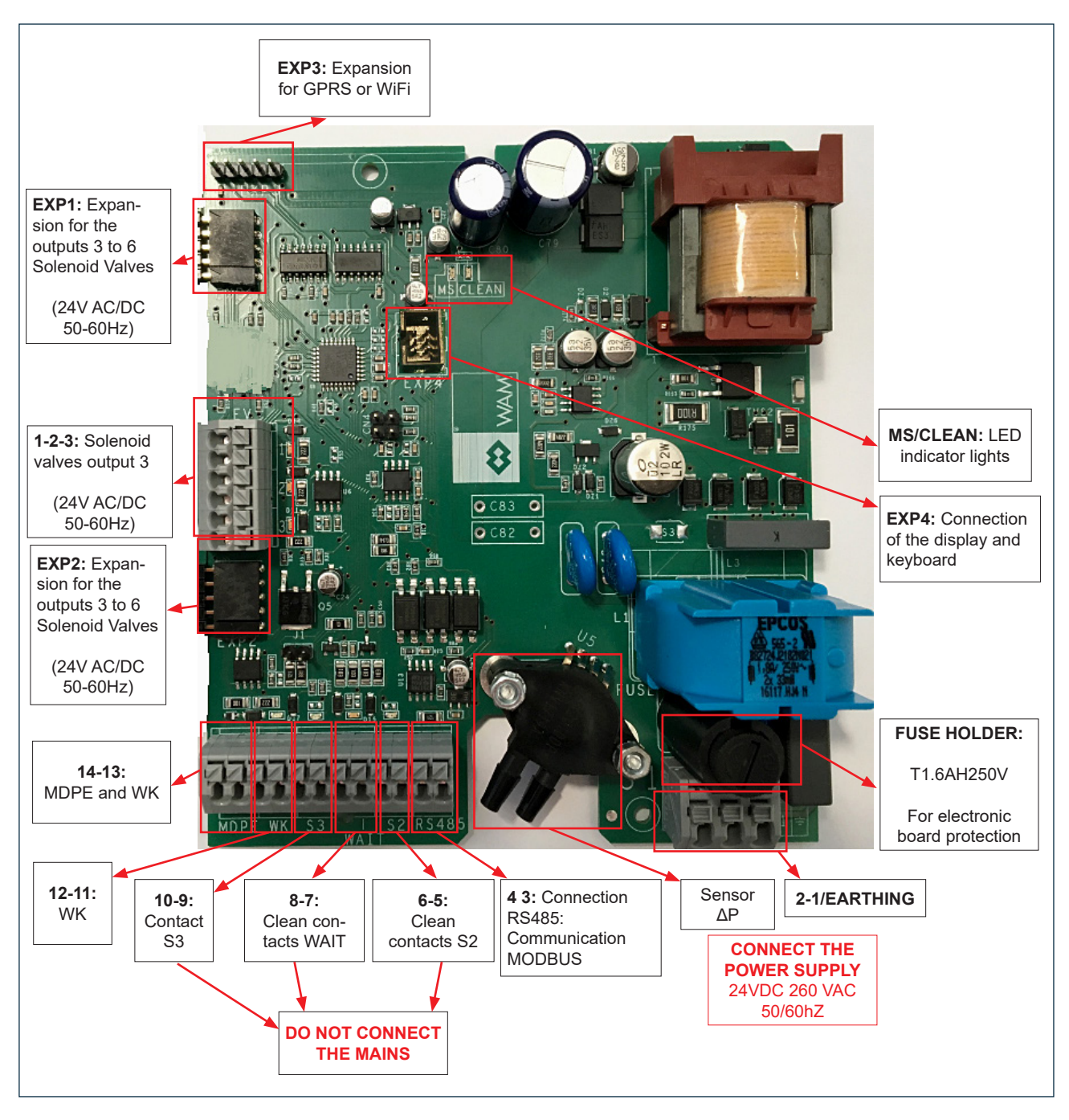

On the FILCONTROL CONNECT board, the contact S3 has the purpose to enable an external signal, while the contact RS485 (4 3) is used to enable the communication towards an external device (e.g. PC).

It also features the MDPE for the reading of the pressure difference between the clean and unclean part and the programmable outputs associated with it: alarm WK (11 12) and analogue signal [4-20 mA] (13-14) for proportional transmission of the value of ∆P.

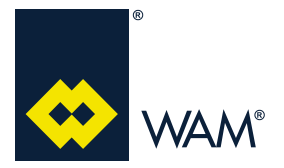

**063002705 Issue: A2**

#### **4.4 Wiring diagram and external connections**

#### The wiring diagram of the board is given below:

#### **FILCONTROL CONNECT**

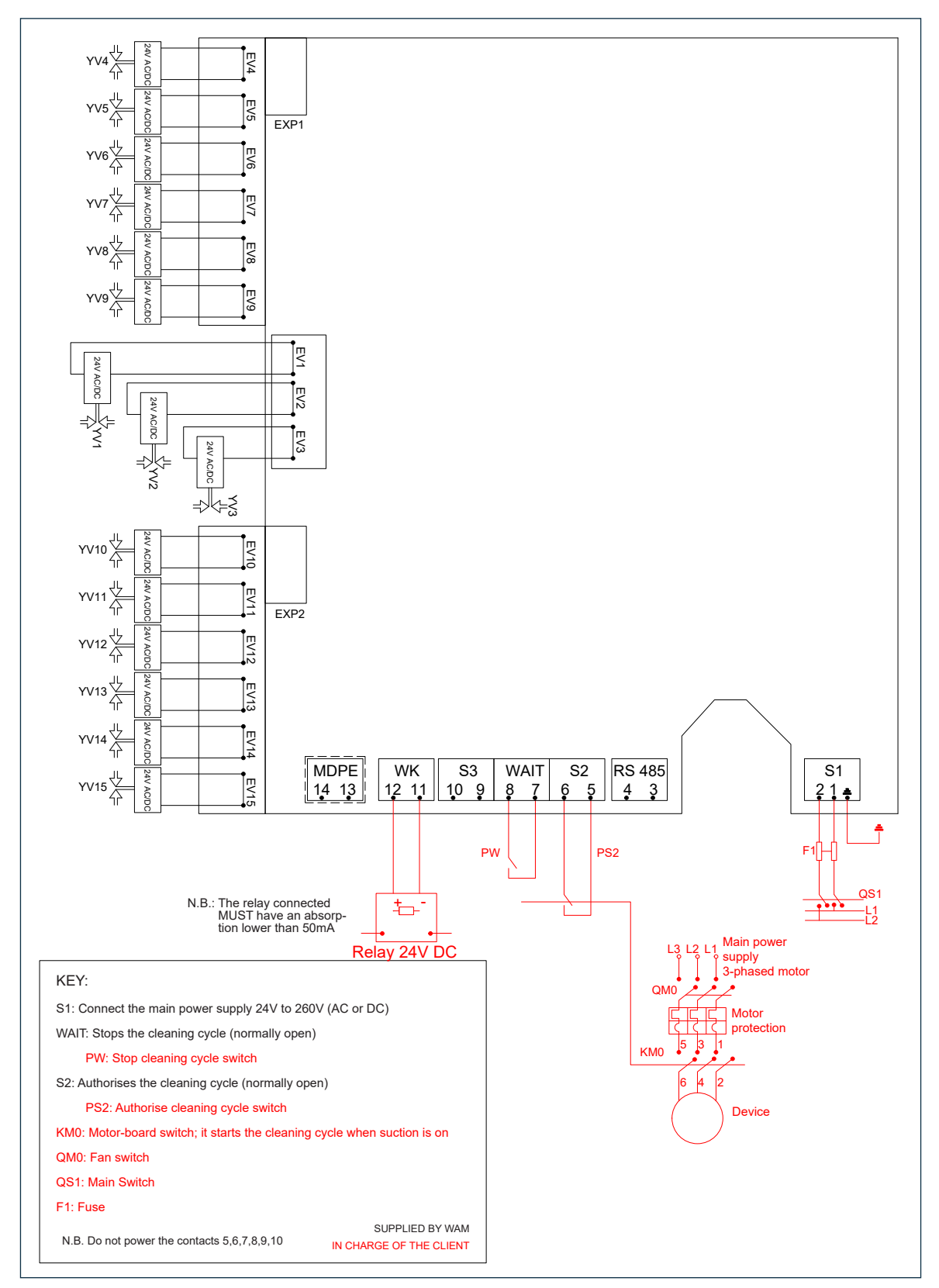

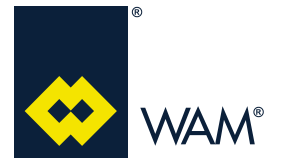

#### *4.4.1 Wiring diagram for the connection of the MDPE and WK output*

The wiring of the programmable outputs is shown below:

**1.** *PASSIVE signal:* voltage supplied by the external device

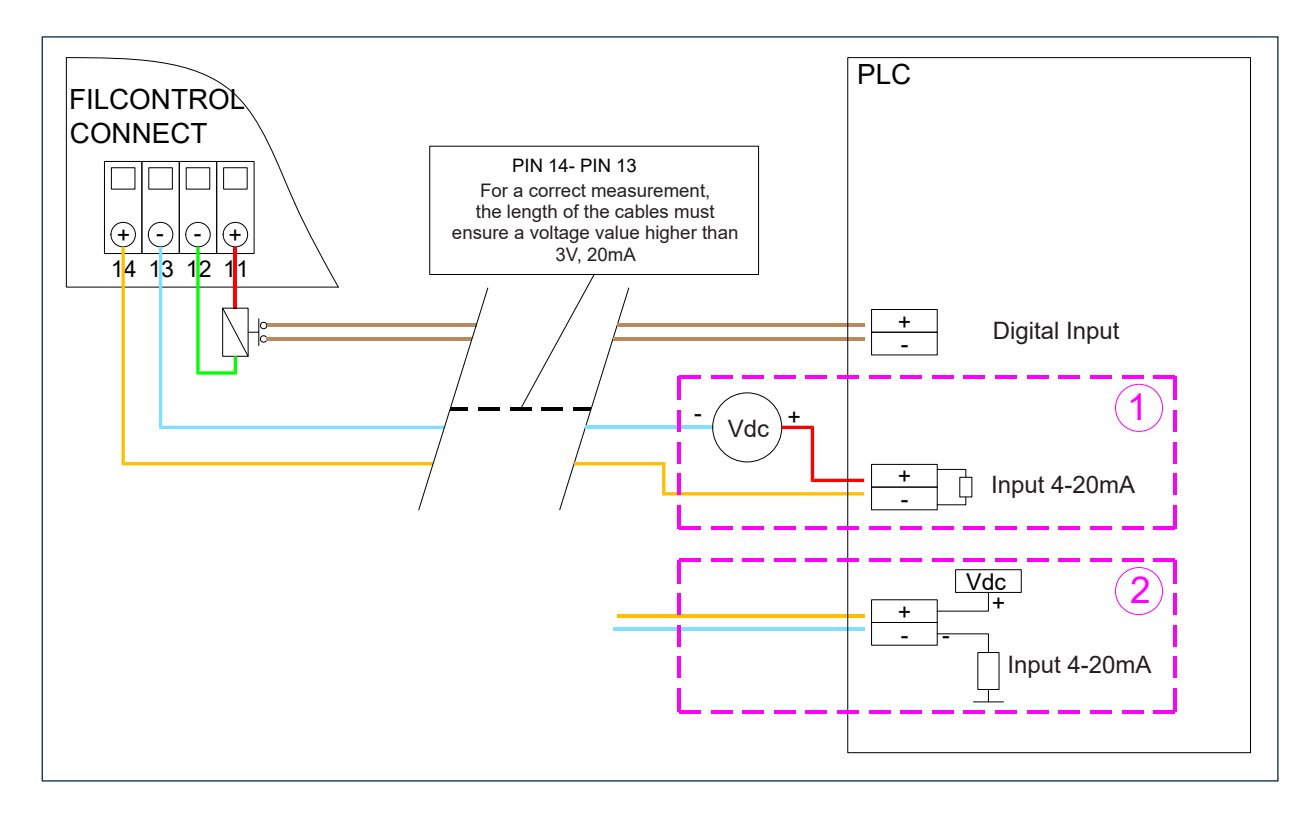

As regards the output 14-13, there are two cases:

**1)** Power is supplied by an external device

**2)** Power is supplied from the PLC

**2.** *ACTIVE signal:* voltage fed by FILCONTROL CONNECT

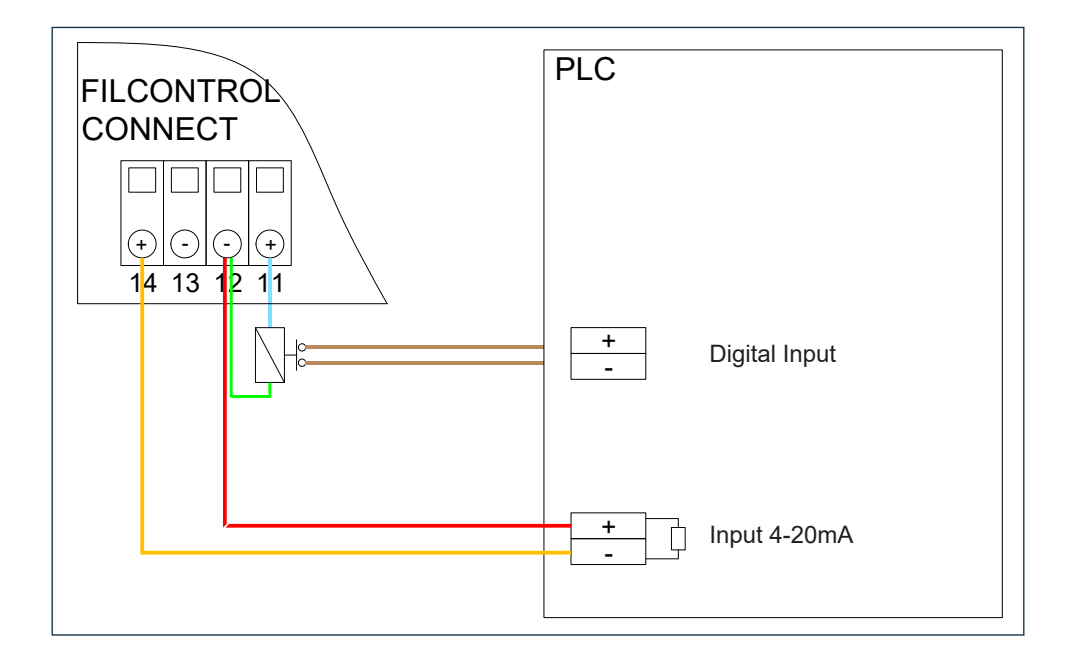

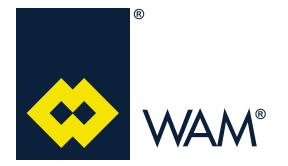

#### *4.4.2 MDPE output control with 4-20mA*

The function of this 4-20mA output is to provide a value proportional to the pressure read by the MDPE sensor; the correlation scale is the following:

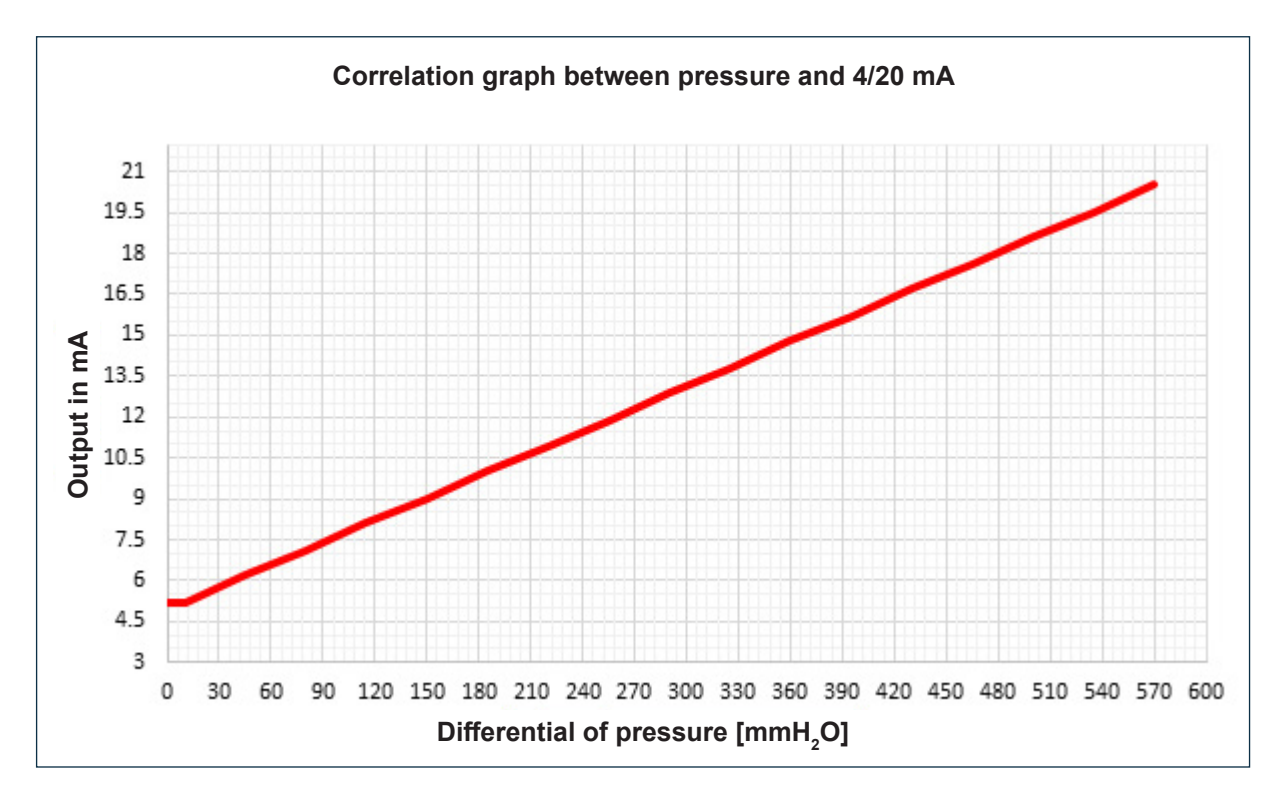

Find below some tabulated values, the rest is directly proportional:

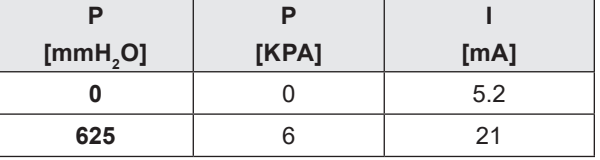

**Danger - Warning**

**It is FORBIDDEN to blow or alter the inlet or outlet tubes of the MDPE sensor, since doing so can cause it to break.**

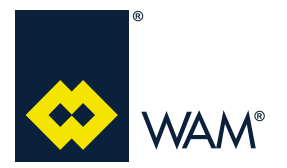

**04.21**

To manually check the correct operation of the MDPE signal, proceed as follows: *Connect the tester to the pin 12 and 14:*

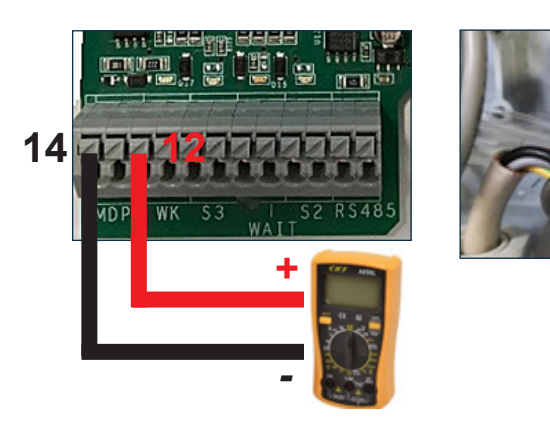

*Read the output voltage or current:*

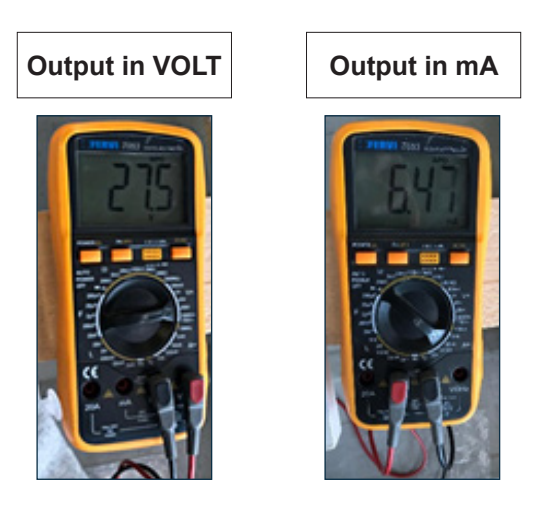

If the voltage value shown ranges between 3 and 24V and the current value is about 5mA with the hoses disconnected, the electronic board is working properly.

If the voltage value is shown, but the current value it is not, the tester could have problems (e.g. blown fuse).

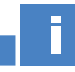

#### **Important**

**In the event of reading problems, perform calibration** *as indicated in the section 4.8.2 MDPE Calibration (page 26)***.**

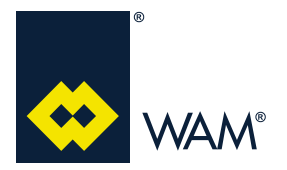

**04.21**

#### **4.5 How to switch on the electronic board**

As soon as the board is powered a voltage value that matches the specifications, a "run test" starts as follows:

- 1) the Power LED indicator light gets lit and the indicator light (LED CLEAN) turns from red into green; the display shows the firmware revision (RV1XX) and READY;
- 2) it is run a compatibility test on the solenoid valves (each corresponding LED blinks):
- FILCONTROL CONNECT checks if the program set is aligned to the number of solenoid valves connected:

if it is not, an ALARM message is shown; by pressing for 5 seconds the key "SEL", and then again

the key "SEL"  $\sum$ : ERR1 is shown.

At the end of the "run test", when the contact S2 is closed, the board starts the normal cleaning regardless of the fact that alarms have tripped, on condition that "WAIT" is not closed and the contact S3 is not active, depending on how it has been configured (*see section 4.9.4. - page 33*).

**Important**

**When FILCONTROL runs the program "0" (test program), the red LED on the board is lit.**

### **4. 4.6 Main controls**

CLEANING: it starts after the contact S2 closes, the display shows the massage CLEAN (steady); CLEANING AT THE END OF CYCLE: starts automatically, after the contact S2 has opened; the display shows CLEAN flashing on the screen;

WAIT: it starts after the related contact closes, the display shows the caption WAIT steady on the screen; S3: it is activated by an external signal; the display shows EXT.

### **4. 4.7 INFO mode**

**Important**

**The electronic board shows always the value of ∆p expressed in the unit of measurement selected.**

The Info Mode allows reading the values set and detected by the board.

To enter this mode, press "SEL" for 5 seconds; in the bottom right corner the display shows **MAINT**

(flashing). Use the key "SEL" to scroll through the following parameters:

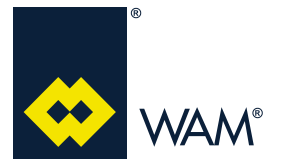

**04.21**

- $\geq$  Operation hours
- $\triangleright$  Alarms (if any)
- ∆P
- $\triangleright$  Air consumption
- $\triangleright$  Program set
- $\blacktriangleright$  Pause time
- $\triangleright$  Blowing time
- $\triangleright$  Number of cleaning cycles at the end of cycle
- $\triangleright$  READ / ACTIVE
- $>$  MDPE MIN
- $>$  MDPE MAX
- $>$  MDPE HIGH

No programming is possible on this page.

#### **4.8 Simplified programming**

To access the board parameters programming menu, press "ENTER"  $\bigoplus$  for 5 seconds, the displays shows**"MAINT"** steady on the screen.

#### *4.8.1 How to customise a program*

## **Danger - Warning**

**Warning: make sure the control board is powered before starting to program it. The solenoid valve cables must be connected and the S2 contact must be opened. The programming must be performed with the cover closed, by an operator previously trained and specialized.**

The programs from 0 to 63 described in the section *4.8.4 Pre-set programs (page 29*) contain information on the number of solenoid valves, on the solenoid valves management type, and on the differential pressure values (max.,min., high).

#### **How to customise a program**

If the board is supplied along with the filter, the programs will be pre-set according to the type of machine; if supplied as spare part, the control board will be set on the program 0. If in the first case the installer decides how to customise the program, in the second case, to be able to run correctly the cleaning of the filter it is necessary to customise the program.

The main controls of the board are given below:

**04.21**

**063002705 Issue: A2**

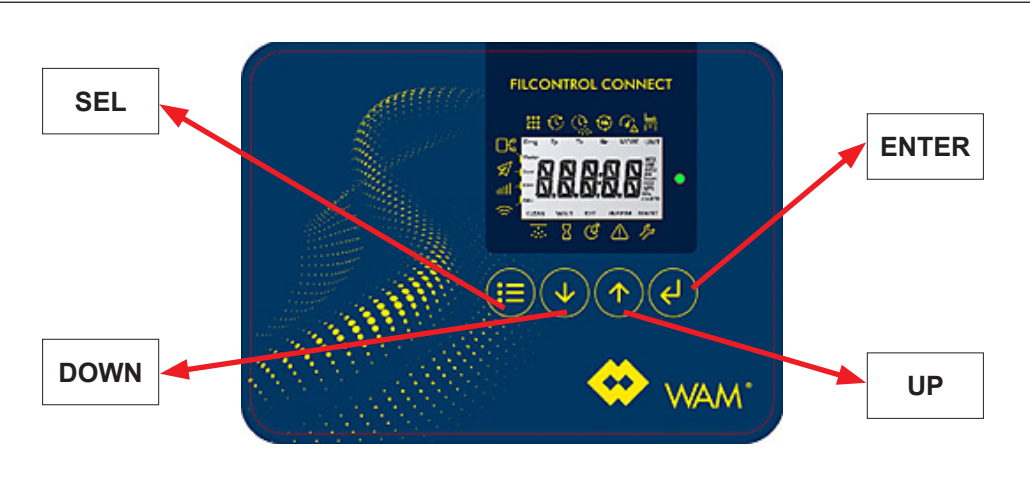

**Important**

**WAM**®

B

П

**Prior to starting the programming, disable the cleaning, i.e. the contact S2 key must be in the open position.**

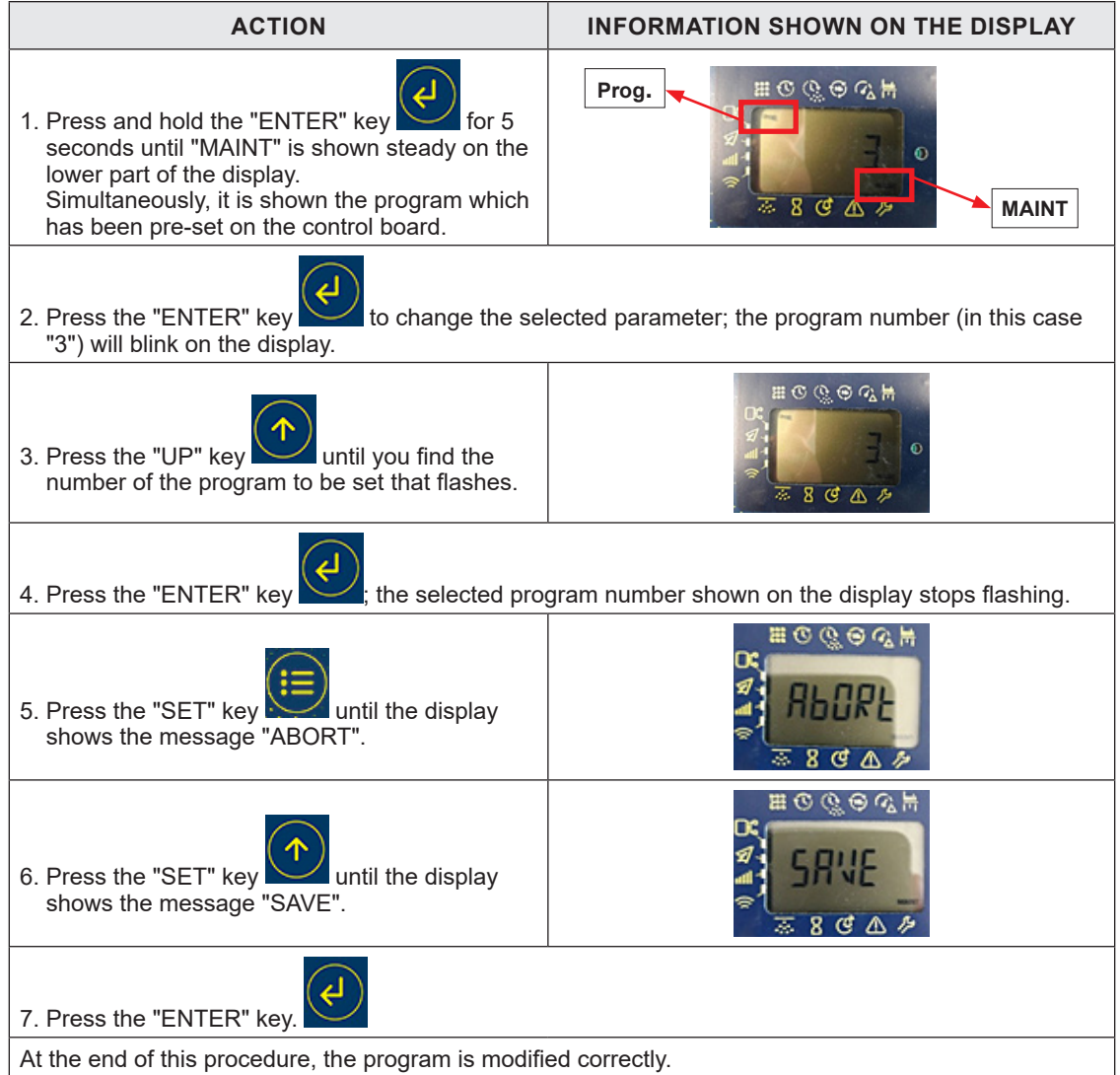

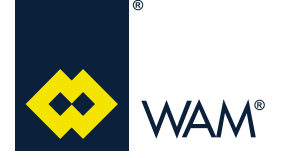

**04.21**

#### *4.8.2 MDPE Calibration*

When the display shows P>0 **WITHOUT** any air flow passing through the filter, it is necessary to calibrate the sensor MDPE.

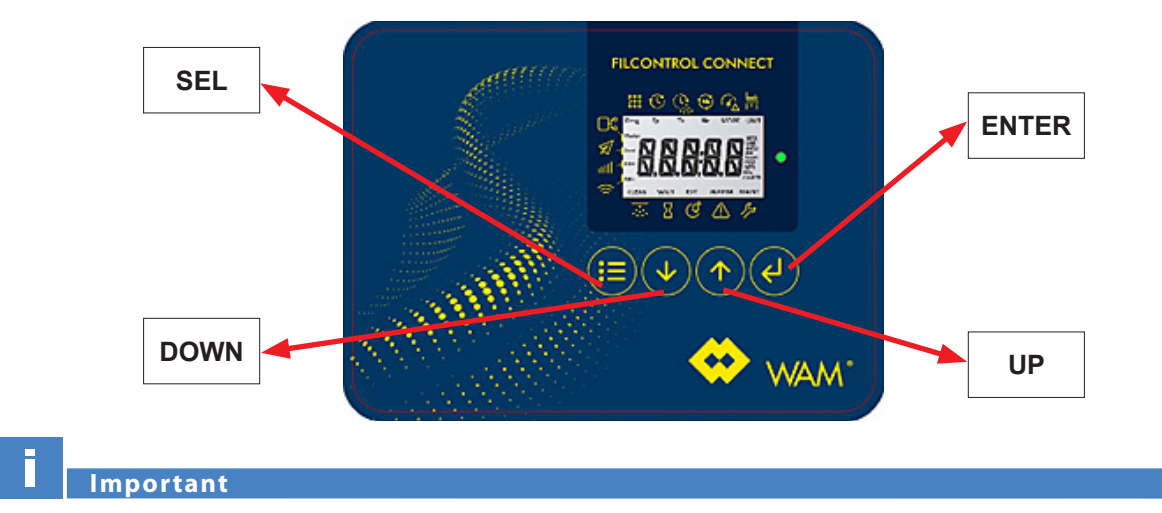

#### **Prior to starting the programming, disable the cleaning cycle, i.e. the contact S2 key must be in open position.**

**Disconnect the pipes connected to the sensor.**

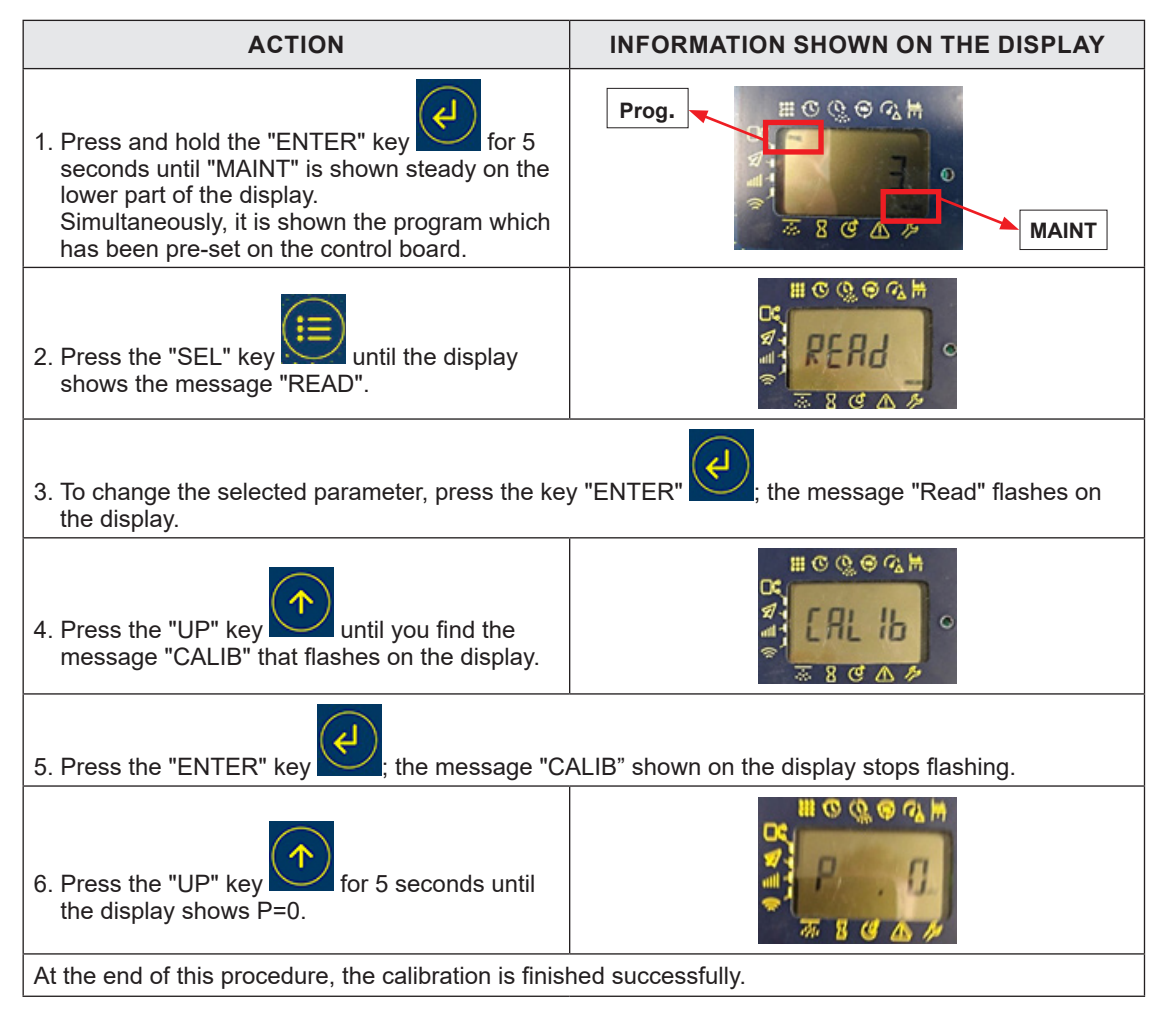

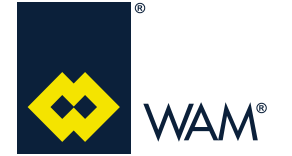

**04.21**

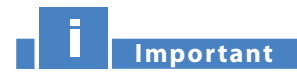

**N.B.: Do not blow or alter the tubes at the inlet or outlet of the MDPE sensor, since it can cause them to break; in case of reading errors, run with the calibration procedure previously described.**

#### *4.8.3 Smart cleaning*

#### **4.8.3.1 Function**

This mode is designed to allow cleaning only when needed, reducing though the air consumption and the strain on the filtering elements.

The parameters linked to smart cleaning are the following:

- $>$  MDPE MIN
- $>$  MDPE MAX
- $>$  MDPF HIGH

#### **Important**

**When the program is changed, the values previously recorded change depending on the program itself (***section 4.8.4 Pre-set programs, page 29).*

Check the chart below for further info:

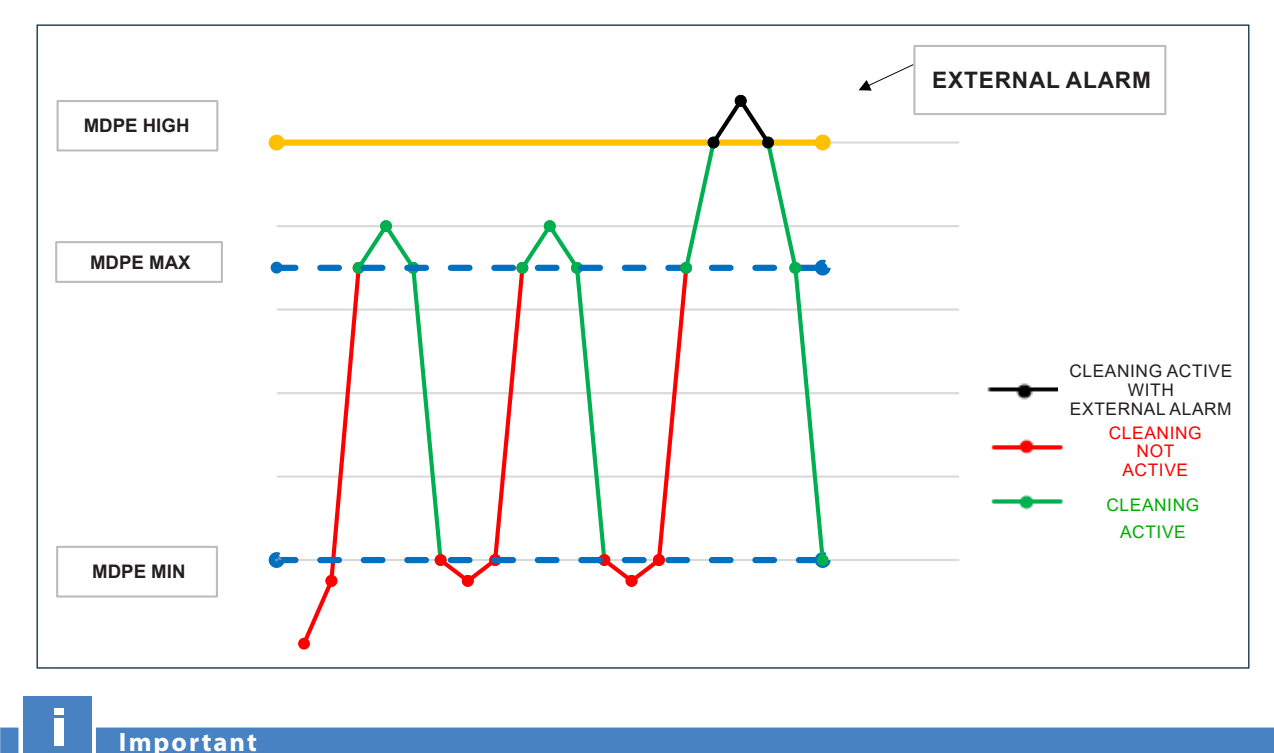

**The MDPE MIN, MDPE MAX, MDPE HIGH values can be modified manually (check the section** *4.9.2 Custom values - page 32).* 

#### **4.8.3.2 How to activate the smart cleaning**

To activate the smart cleaning, run the following commands:

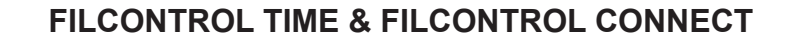

**WAM**®

**04.21**

**063002705 Issue: A2**

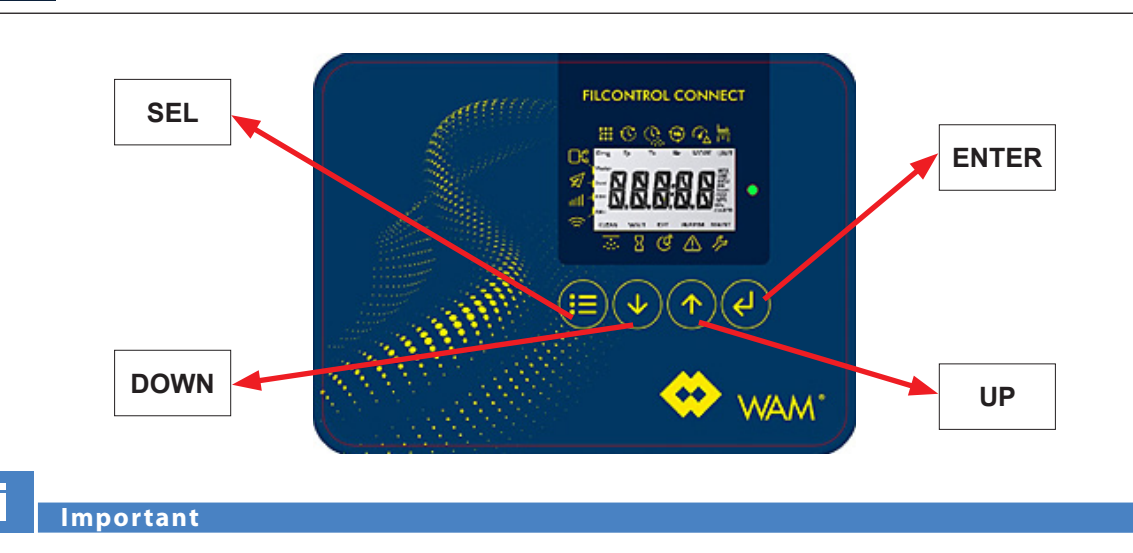

#### **Prior to starting the programming, disable the cleaning, i.e. the contact S2 key must be in the open position.**

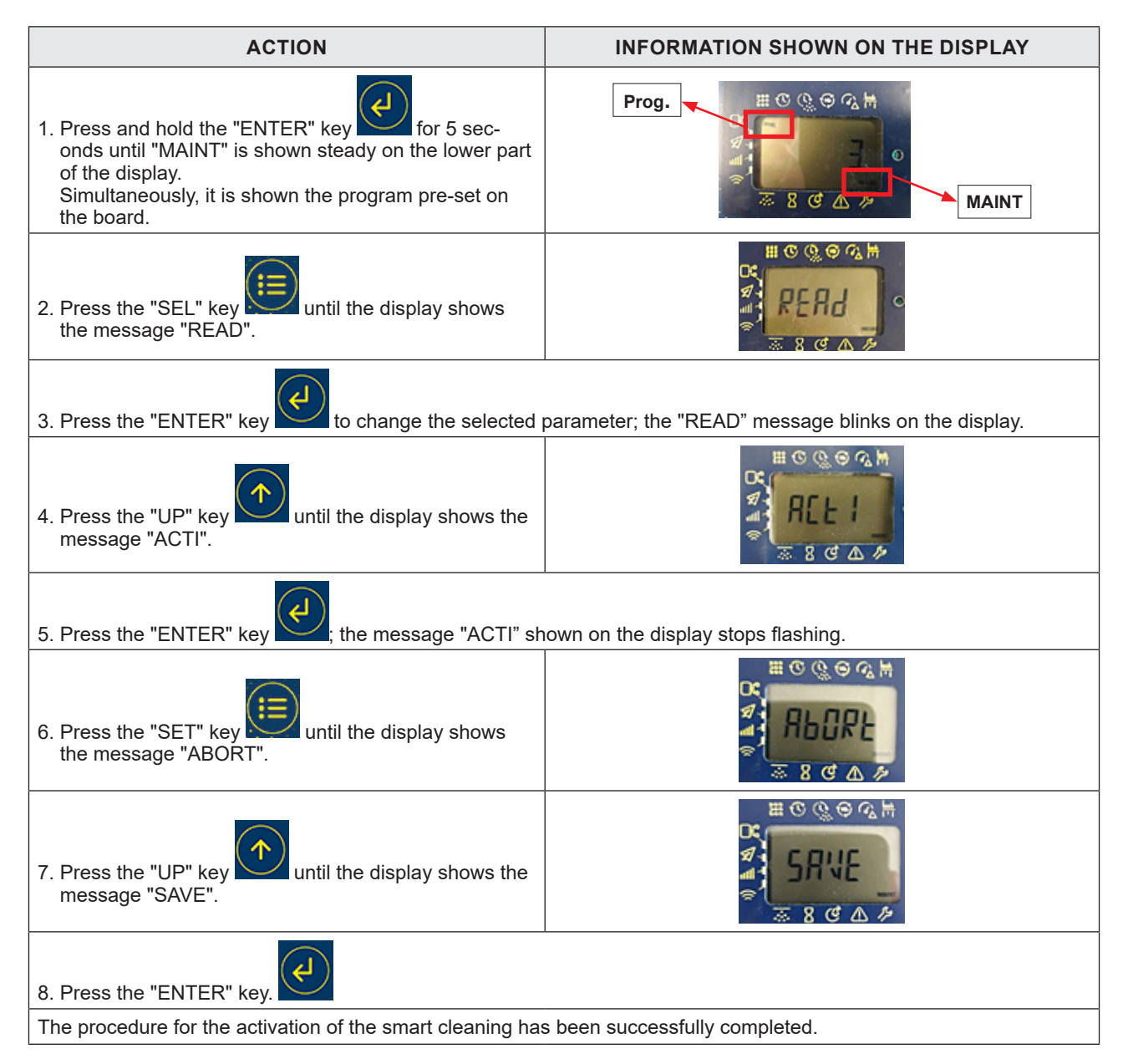

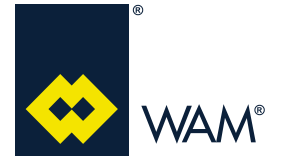

**04.21**

#### *4.8.4 Pre-set programs*

The number of pre-set programs depends on the type of the machine supplied:

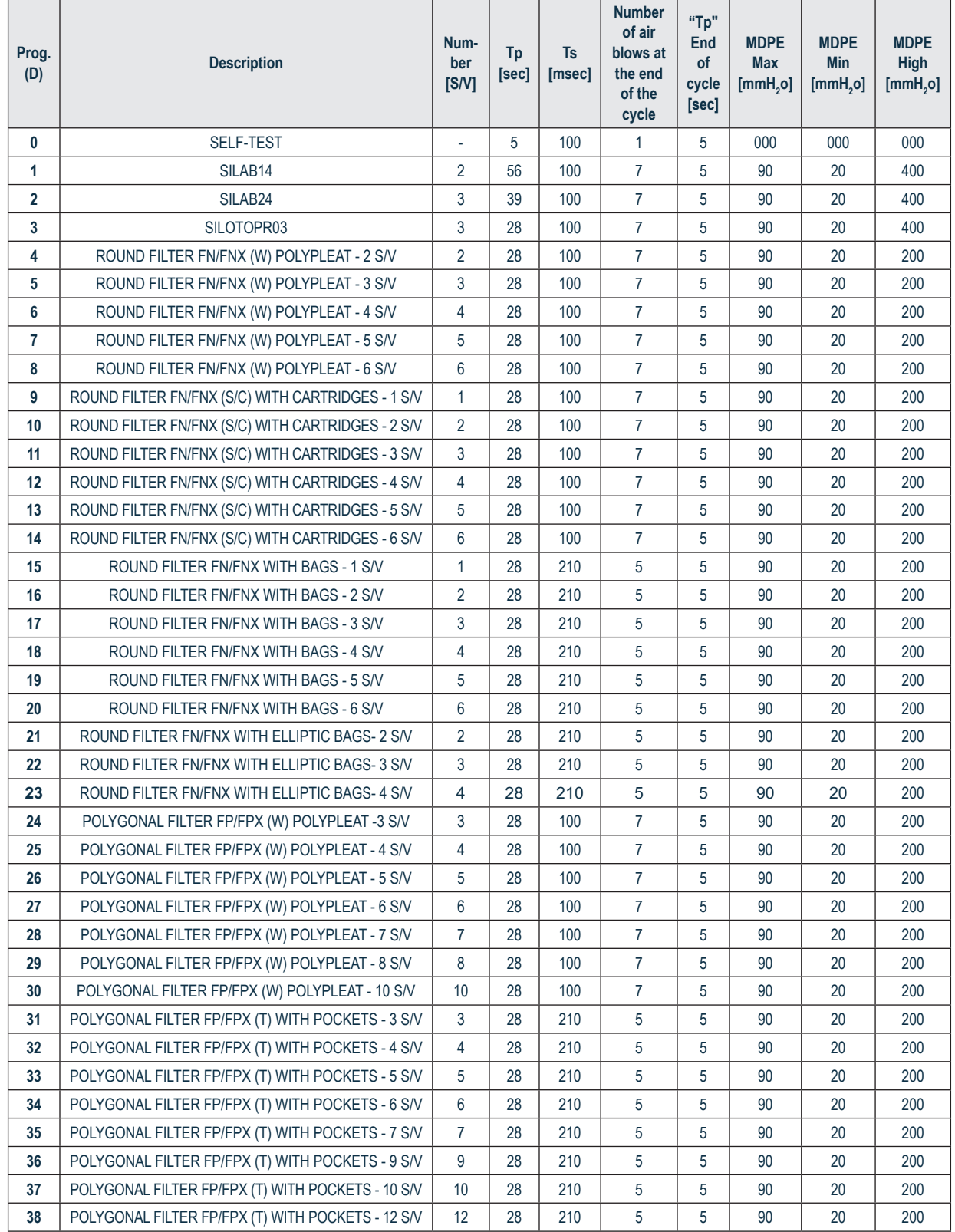

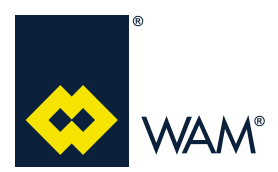

#### **063002705 Issue: A2**

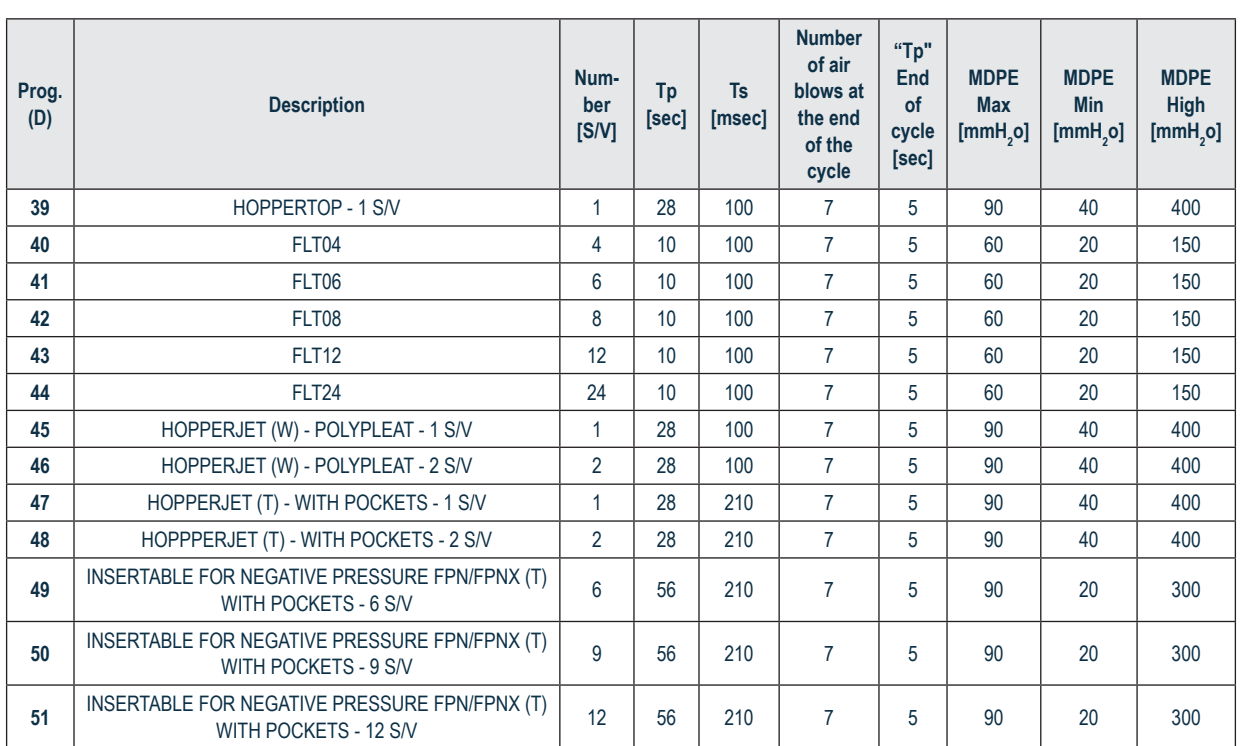

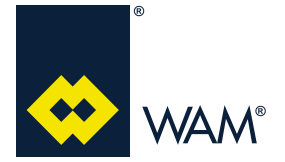

**063002705 Issue: A2**

#### **4.9 Advanced programming**

#### *4.9.1 Editable values*

To change any settable value of the electronic control board, press and hold the "ENTER" key for 5 seconds until "MAINT" is shown steady on the lower part of the display.

All editable values are listed below in the order shown on the display of the board:

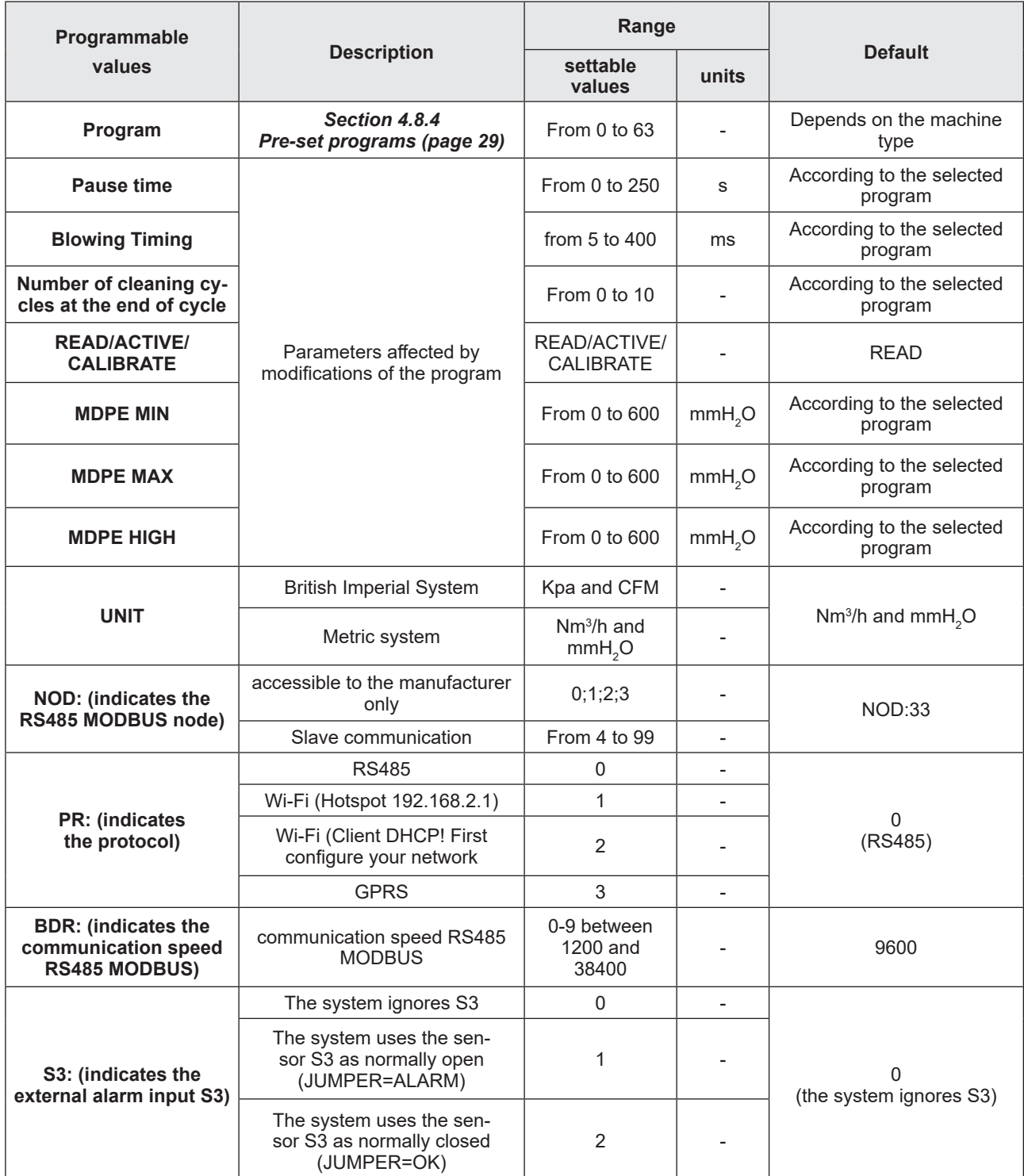

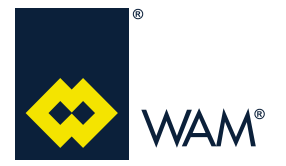

**04.21**

#### *4.9.2 Custom values*

In addition to the basic functions already described in the section *4.8.1 How to customise a program (page 24),* all parameters given in the table *section 4.9.1 Editable values (page 31)* can be customised. Proceeds as follows to change the programmable values:

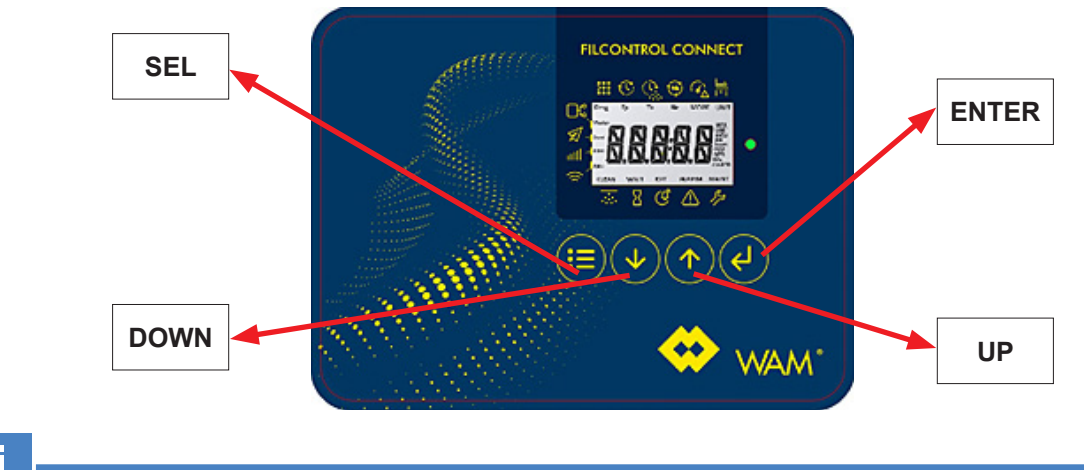

#### **Important**

**Prior to starting the programming, disable the cleaning, i.e. the contact S2 key must be in open position.**

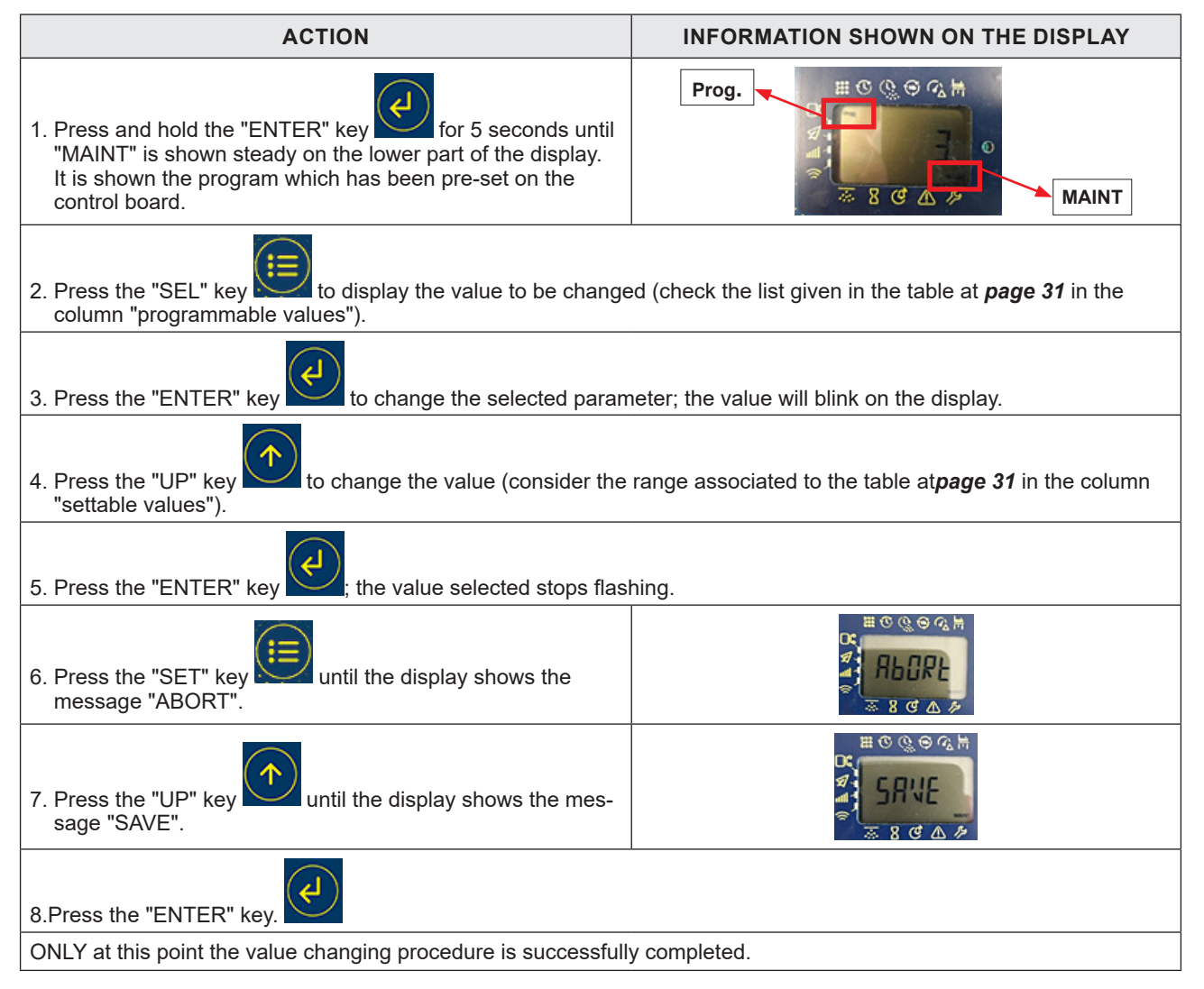

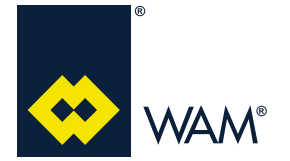

#### *4.9.3 End of cycle cleaning*

The cleaning at the end of the cycle has the function of performing cleaning cycles with no reversed air flow, thus increasing the efficiency of the same. It activates when the contact S2 is opened after its closure, and, however, after all solenoid valves have been activated.

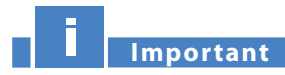

**In all programs available, the pause time of the cleaning at the end of the cycle (between one blow and the next) is set to 5s and** *CANNOT be changed***. Only the number of cycles can be set (** *section 4.9.2 Custom values - page 32)***.** 

**To be able to disable the cleaning at the end of the cycle, set the number of cycles for the final cleaning to 0 as described in section** *4.9.2 Custom values ( page 32);* **in this way, when the contact S2 opens, the cleaning will continue up to the last solenoid valve; then the control board goes in stand-by.** 

#### *4.9.4 External signal S3*

The external alarm S3 has the purpose to block the cleaning of the filter. It may be associated with any coherent sensor (in charge of the customer).

This alarm can be set according to the 3 modes:

0: The system ignores S3.

1: The system uses the sensor S3 as normally open (JUMPER=ALARM).

2: The system uses the sensor S3 as normally closed (JUMPER=OK).

In order to perform the above setting, select (by following the procedure given in the *section 4.9.2 Custom values (page 32)* the value of the parameter S3, depending on the need.

#### *4.8.5 RS485 Communication*

The MODBUS communication function of the FILCONTROL CONNECT allows the electronic control board to get interfaced with the PLC control systems through a universal protocol.

#### **Communication protocol: RS485, MODBUS 9600,8,N,1**

#### **4.9.5.1 Connection**

The boards must be connected through the terminals 3 and 4 with twisted pair.

The interface on the filters is opto-insulated with insulation capacity of about 4KV.

Since it does not envisage repeaters management (only connection D+ and D-), the filters number and the distances are limited to one way only according to the MODBUS standard.

#### *Example of connection:*

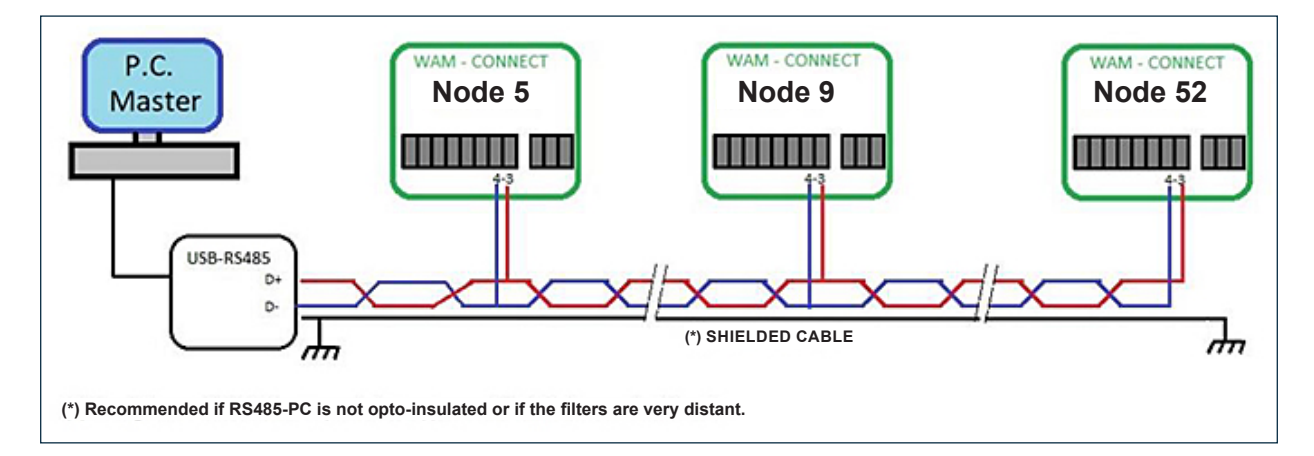

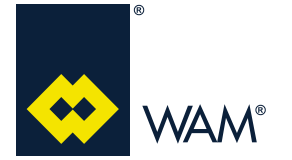

#### **4.9.5.2 Set-up - Conflicts with other options**

The priority of the Wi-Fi and GPRS can generate corrupted MODBUS due to the physical switching of the communication.

- **N.B.:** As a consequence, if two protocols are used simultaneously, corrupted frames detecting algorithms must be provided.
- SetUp **→ PR=0**

The filter only communicates in MODBUS mode (recommended).

#### - SetUp **→ PR=1,2**

The filter communicates every 1 second with the Wi-Fi module, the MODBUS communication is still possible in the remaining time. Provision should be made in the network management for logics meant to recover lost messages sent by the filter due to the temporary management of the Wi-Fi module.

- Set-up **→ PR=3,4**

Every 5 seconds the filter queries the GPRS module, then manages and/or sends messages to the phones; however, MODBUS communication is still possible in the remaining time. Provision should be made in the network management for logics meant to recover lost messages sent by the filter due to the temporary management of the GPRS module.

#### **4.9.5.3 Set-up - MODBUS Data Reading**

Function 3 MODBUS protocol:

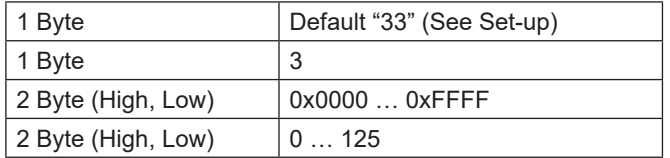

#### Example of logs 1000 and 1001 request:

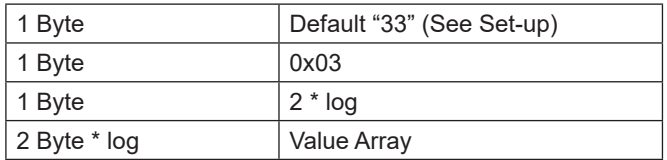

#### Example of logs 1000 and 1001 request:

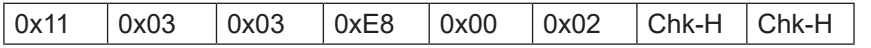

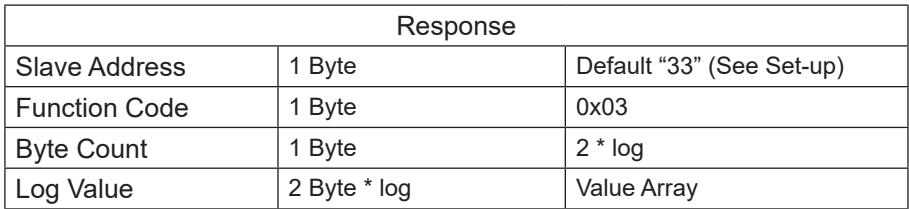

#### As a response to request for the logs 1000 and 1001:

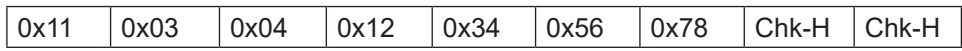

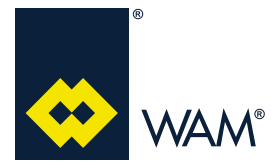

**04.21**

#### **List of readable logs**

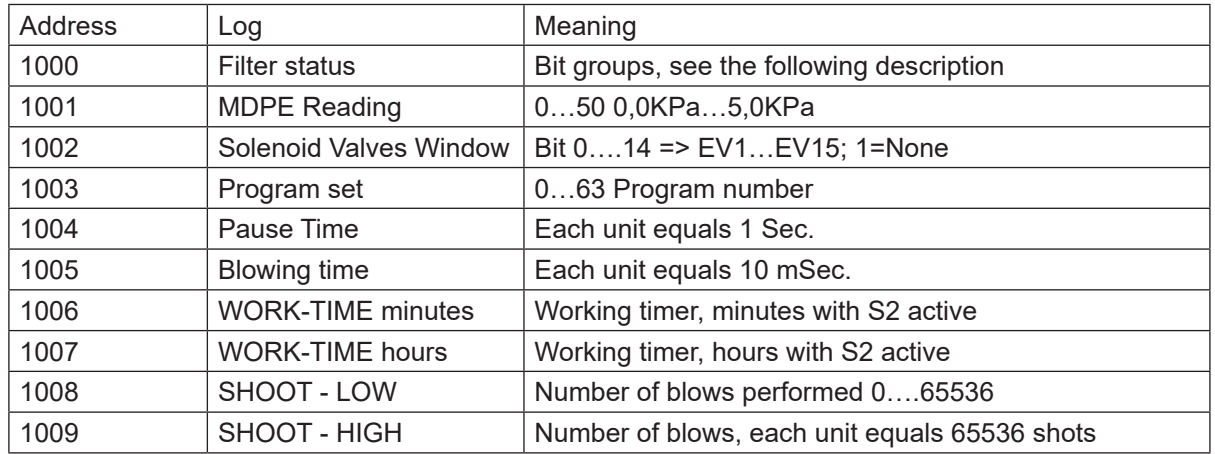

#### **Filter status log**

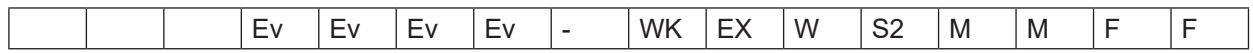

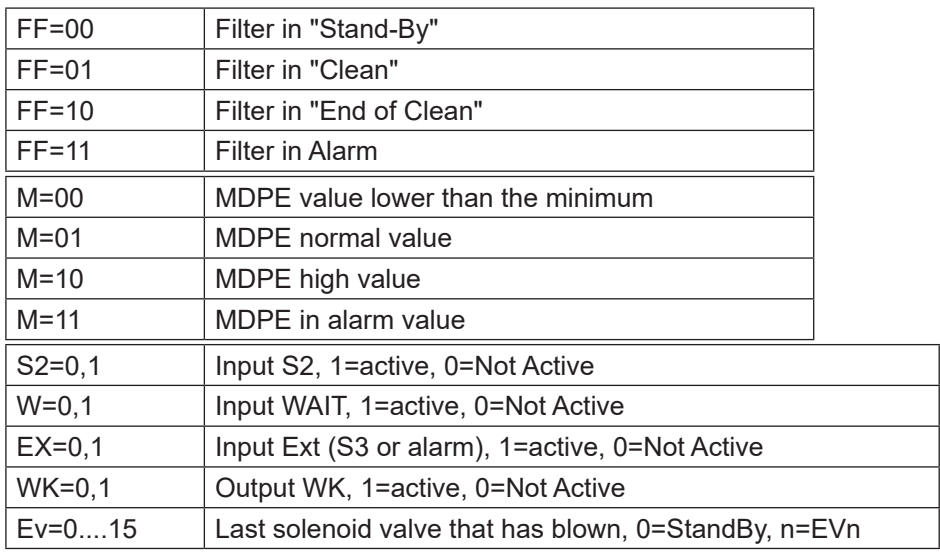

### **Danger - Warning**

**If several filters are monitored by one PC, the nodes 0, 1, 2, 3 and 33 are reserved for specific functions, therefore they cannot be used.**

**Configure them on the other nodes; the node 33 can be configured on one filter only. From the front panel of the FILCONTROL CONNECT select the nodes between 4 and 99 (except for 33, already configured).**

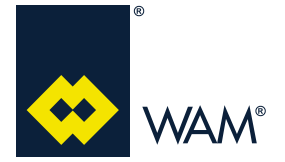

**04.21**

#### **4.10 Accessory modules (OPTION)**

The FILCONTROL CONNECT electronics requires to fit 2 accessories for remote connection:

#### **(a) GPRS MODULE**

The additional GPRS module allows to remotely display, both in automatic mode and upon request, the working parameters of the filter (operation hours, number of blows, pressure, filter status).

The communication is possible through a mobile phone and consists in displaying the STATUS, a REPORT or the EVENTS.

It is not possible to change the programming of the control board by using the GPRS module, but only requiring info.

#### **(b) Wi-Fi MODULE**

The additional Wi-Fi module allows displaying remotely the operation parameters of the filter. It is possible to monitor all details available on the control board in INFO mode and *to program* all aspects visible on the control board in programming mode.

The communication is made in real time by mobile phone, PC or tablet.

#### **Important**

#### **The Wi-Fi or GPRS modules are alternative and cannot be mounted both on the control board.**

#### *4.10.1 GPRS Module*

The GPRS module can be supplied as an option at the time of the order or afterwards, but only for FILCON-TROL CONNECT control boards.

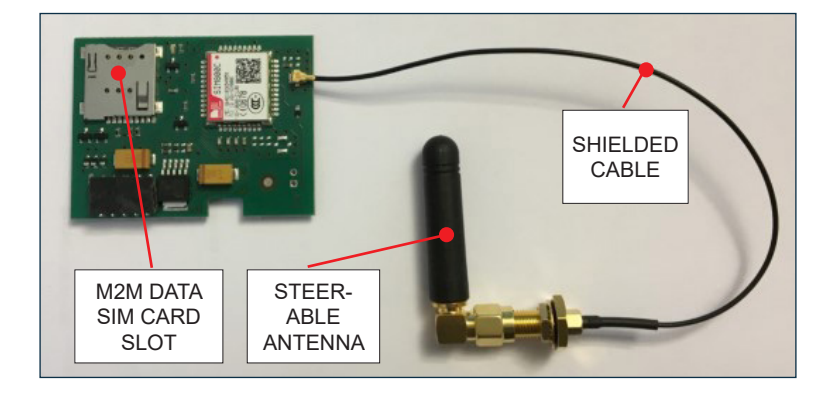

The kit does not include the SIM card for M2M connectivity.

The customer can purchase the M2M SIM cards from a local dealer and fit it into the appropriate slot on the GPRS module.

#### **N.B.: Disable the PIN code before inserting the SIM card.**

#### **4.10.1.1 Activation**

#### *4.10.1.1.1 Activation*

The indications on the installation and activation of the GPRS module are given below.

- **1)** Disconnect the board from the main power supply.
- **2)** Open the cover by unscrewing the 4 screws.
- **3)** Disconnect the flat cable that connects the master card /touch keypad.

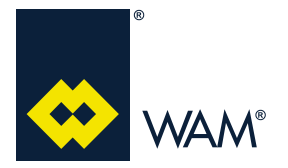

**04.21**

**4)** Check if the body is provided with the bore for the fastening of the antenna, otherwise, perform a hole having d=6.25 mm on the centre right side of the box.

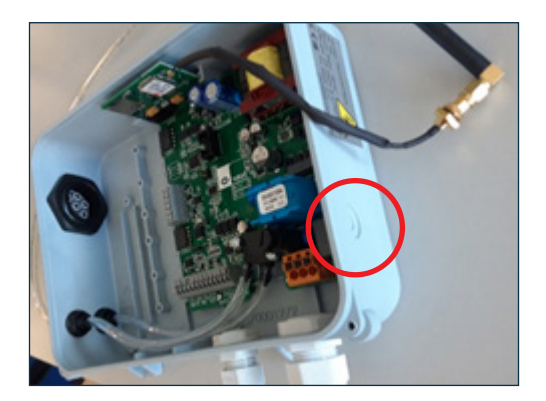

**5)** Install the antenna shielded cable and secure the nut, checking to make sure the sealing is tight.

**6)** Insert the GPRS module in the vertical guide, by centring the the pin for exp3 connection.

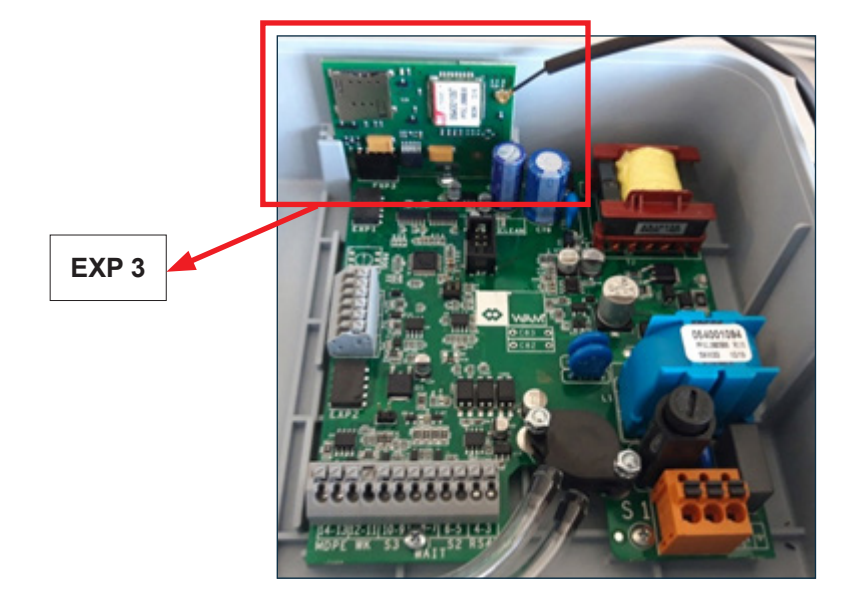

- **7)** Fasten the steerable antenna by tightening the related nut.
- **8)** Insert the M2M-type SIM card (the SIM card pin has to be disabled).

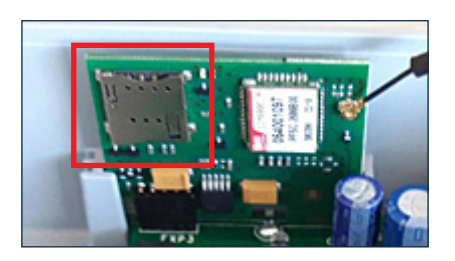

- **9)** Close the cover, connect the keypad flat power and communication cable.
- **10)** Power the electronic control board.

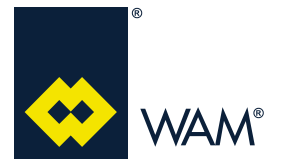

**11)** Access the programming menu and set the parameter PR (protocol) on "3" (*Para.4.9.2 Custom values page 32)*.

**12)** Check if the LCD displays shows the message "GSM".

If the control board replays "INF00" when interrogated upon each start-up, the module has been configured correctly by the operator.

If the above message has not been sent, the connection to the GPRS module has not been properly performed and, as a result, the board does not acknowledges the module.

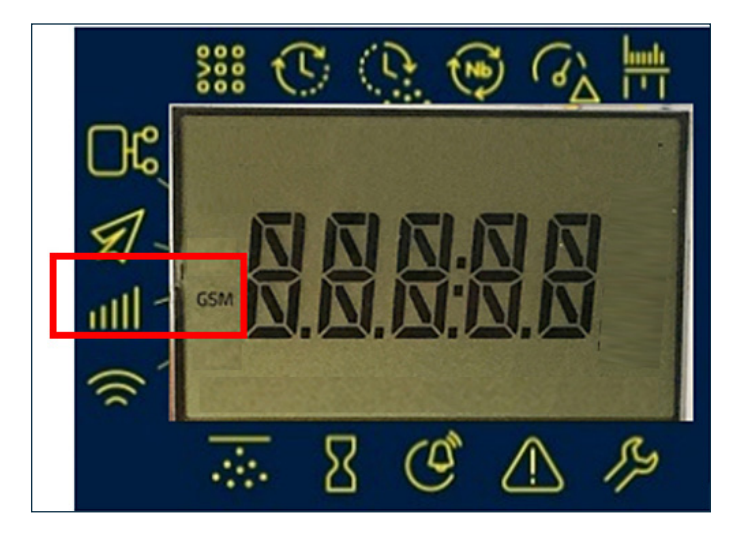

**NOTES**: **(a)** The control board envisages maximum 3 users.

- **(b)** Replacing the GPRS module does not require changing the set-up.
- **(c)** Replacing the MASTER board requires to reset the module through SMS.
- *4.10.1.1.2 Connecting the Control Card to the Mobile Phone*
- **1)** STORE ON YOUR PHONE BOOK THE NUMBER OF SIM CARD INSERTED IN THE GPRS MODULE
- **2)** Connect the GPRS MODULE TO THE MOBILE PHONE, by sending from the latter an SMS message with the following text:

#### **TEn.PW + country code assigned to the cell phone number**

where:

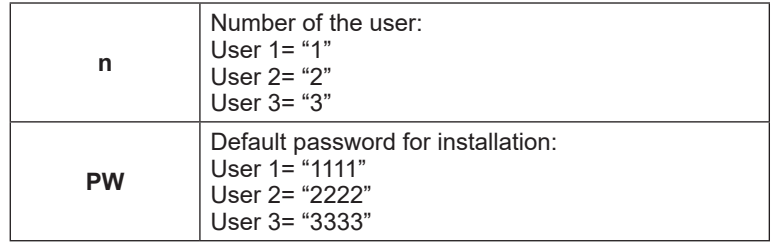

Example:

#### **TE1.1111+39347123456789**

**NOTE:** Used as standard E.164 that envisages maximum of 14 digits.

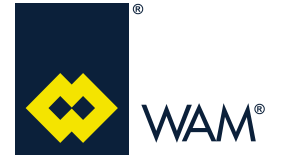

**04.21**

#### **063002705 Issue: A2**

#### **4.10.1.2 Monitoring**

#### *4.10.1.2.1 Changing the password*

After the first user registration, it is recommender to change the default user password. To change your password, send the following SMS:

#### where:

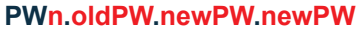

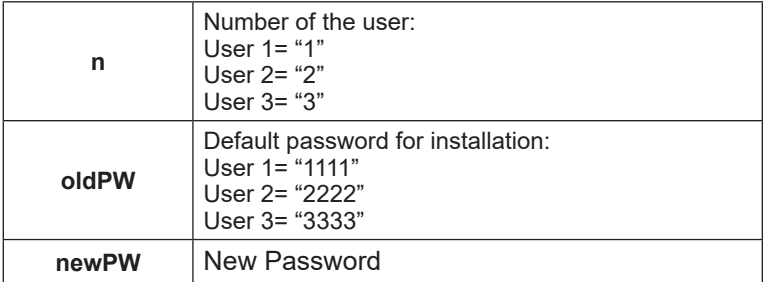

Example:

#### **PW1.1111.Abs8.Abs8**

#### *4.10.1.2.2 GPRS status request*

#### *It is possible to require the STATUS of your filter by sending a request via SMS using the command:*

#### **STn.PW**

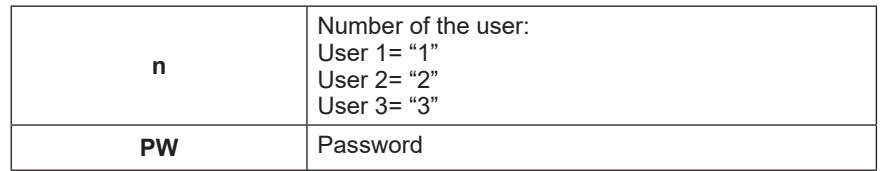

After this command has been sent, the filter responds with the message below:

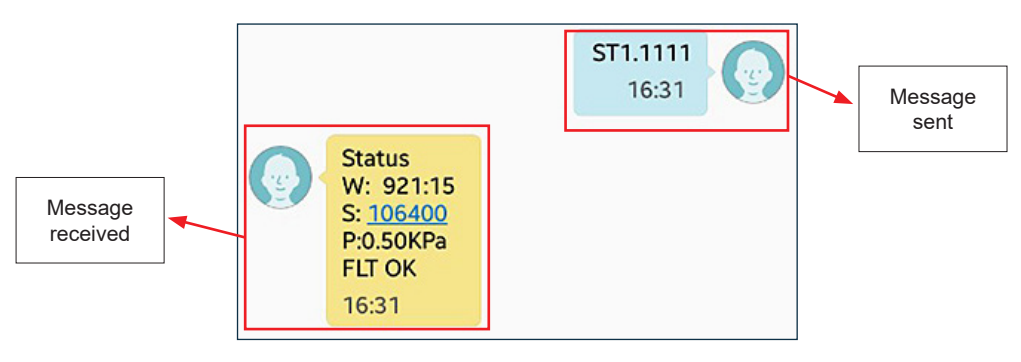

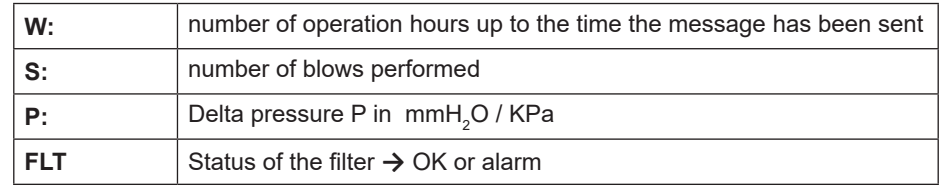

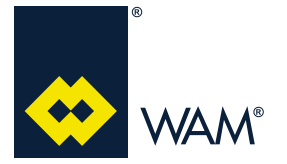

#### *4.10.1.2.3 Request for reports on recent events*

It is possible to require the *REPORT* on recent events by sending a request via SMS using the command

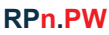

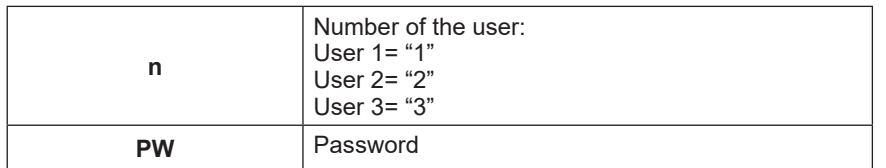

After this command has been sent, the filter responds with the message below:

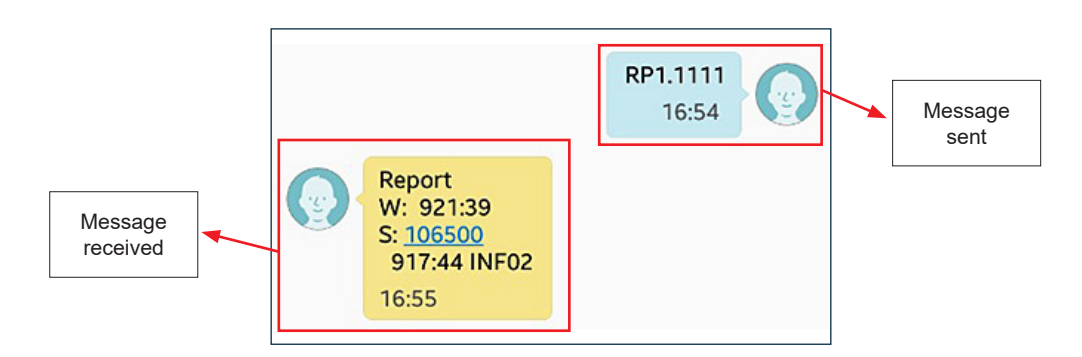

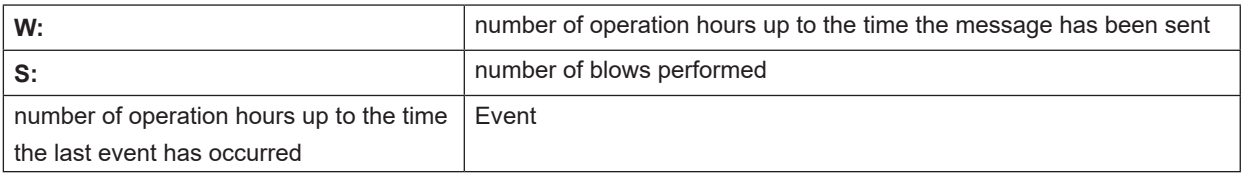

To identify the nature of the event, check the *section 4.11.3 Errors/GPRS Info (page 47).*

#### *4.10.1.2.4 How to manage the notifications*

To receive automatically reports or notifications on the events, assign to the user a notification mode. The command that allows you to manage the notifications is:

#### **MDn.PWt**

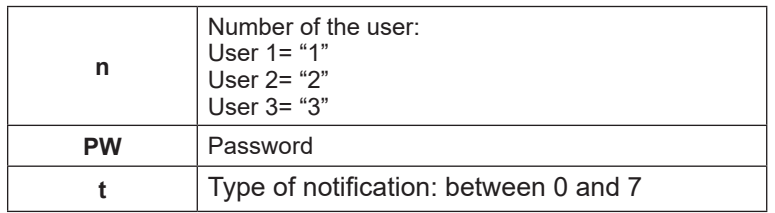

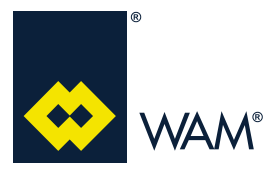

**04.21**

The types of notification "t" available are:

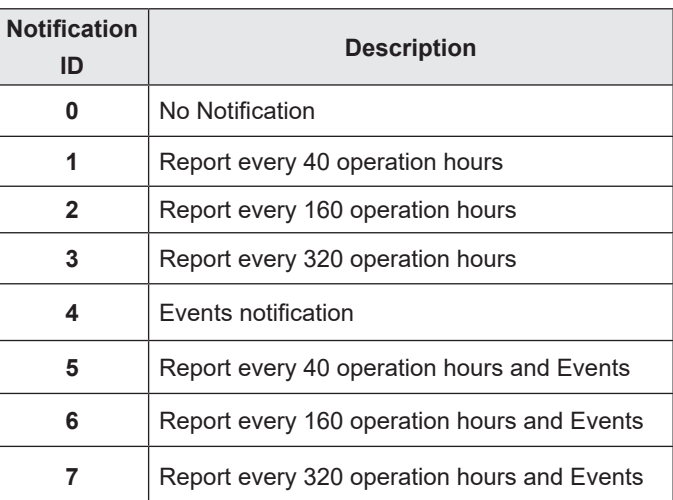

The logics provide that when it is entered a value "T" from 1 to 3, a report is sent *(section 4.10.1.2.3 Request for reports on recent events - page 40)* every xxx operation hours (check the table above). When it is entered a value "t" from 5 to 7, the control board sends always a report *(section 4.10.1.2.3 Request for reports on recent events - page 40)* every xxx operation hours (check the table above); furthermore, it is sent an automatic message for each event occurred.

For instance:

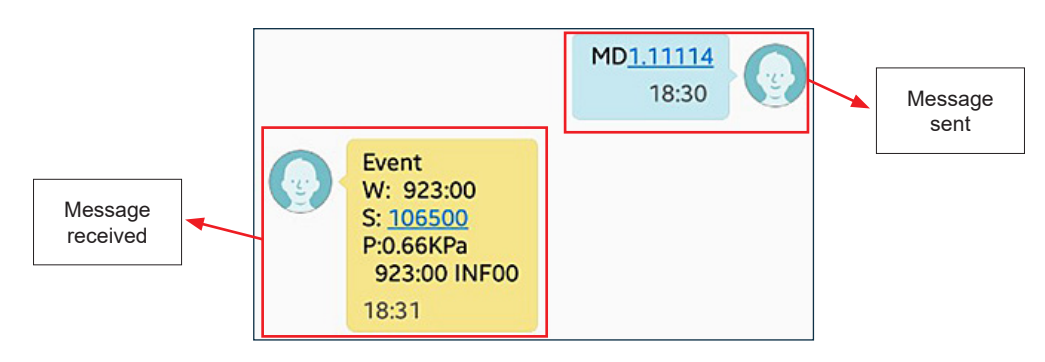

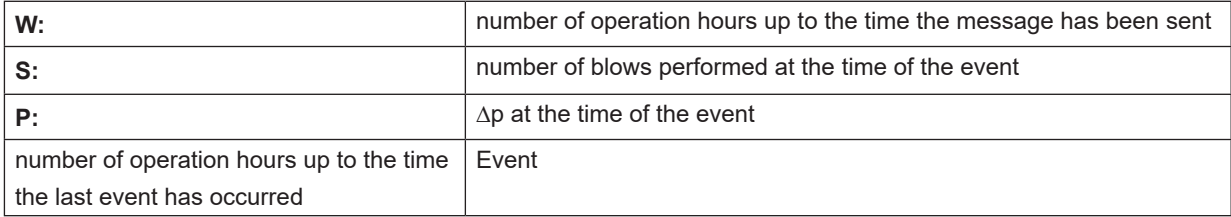

To identify the nature of the event, check the *section 4.11.3 Errors/GPRS Info (page 47).*

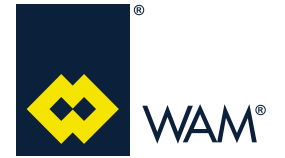

#### *4.10.2 Wi-Fi Module*

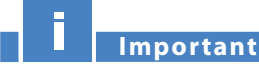

**To use the Wi-Fi module, select the protocol 1 or 2, depending on whether the connection is via Hotspot 192.168.2.1 or with DHCP Client!** 

**First, configure your network.** 

**To modify it, use the procedure given in the section** *4.9.2 Custom values (page 32)***.** 

The module is inserted in the control board in the position indicated in the image:

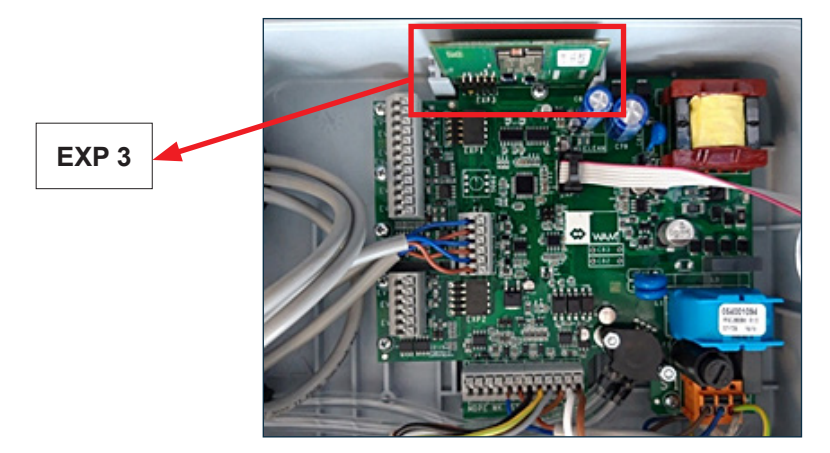

Once the protocol has been changed to 1 or 2 depending on the need, the Wi-Fi module has been recognised by the control board if the display shows Wi-Fi:

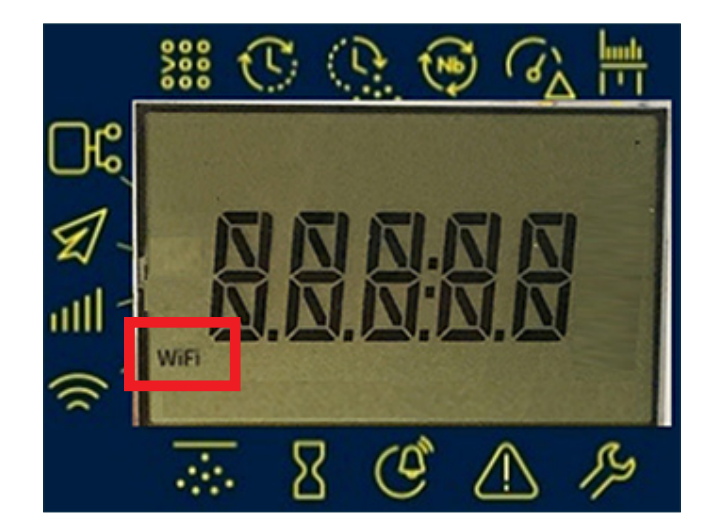

If connected to an option Wi-Fi expansion, the control board sends at regular intervals to the Wi-Fi module the filter status or other information to refresh the Web-Server.

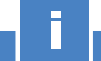

**Important**

**If the operator has not set the correct protocol, the web pages will be empty.**

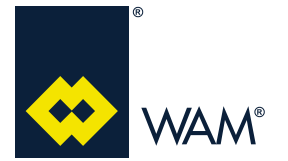

#### **4.10.2.1 HOT-SPOT operation (default)**

The module allows Wi-Fi communication between a smartphone, tablet or PC with the electronic board of the filter and makes it possible to:

- **check the filter status;**
- **edit the operating parameters;**
- **check the events log.**

The module creates a network named 'WAM\_CONNECT\_######"; the "#" stands for the MAC ADDRESS.

If multiple filters are installed, this allows interrogating each filter independently.

To get connected to the module using your smartphone, tablet or PC, access the set-up of the Wi-Fi and get connected to the network of the filter of interest.

Then open any Internet browser, type the IP address **192.168.2.1** and access the home page of the **webserver**.

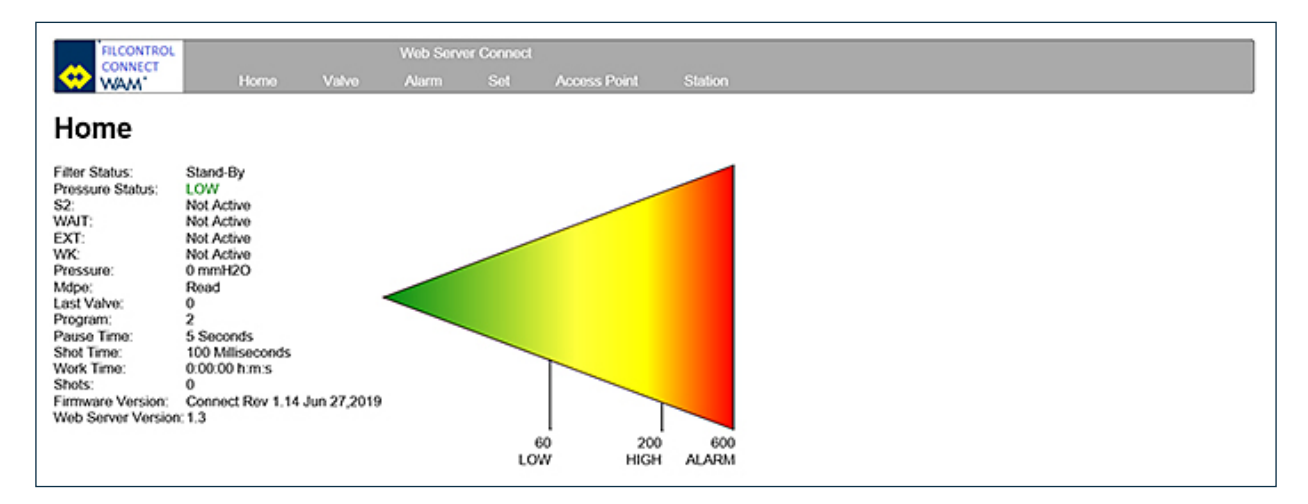

#### **4.10.2.2 WEB page: Home**

- **a)** The *"Filter Status"* field displays:
	- **"Clean"** during cleaning;
	- **"Stand-by"** and **"Alarm"** when the filter operation has been blocked and is not performing the cleaning.
- **b)** The *"MDPE"* field shows respectively the pressure in the format set by the user and the current status (low, normal, high, alarm).
- **c)** The fields *"S2", "WAIT", "EXT"* can be "Active" or "Not Active", depending on the physical status of the related inputs.
- **d)** The *"WK"* field is *"Active"* if the filter is in alarm, otherwise it stays "Not Active".
- **e)** The *"Pressure"* field displays the differential pressure value measured between the unclean and the clean area of the filter.
- **f)** The *"Last Valve"* field indicates the ID of the last solenoid valve which has performed a blow, if the status of the filter is "clean".
- **g)** The *"Program"*, *"Pause Time"* and *"Blow Time"* fields show the selected program, with pause and blowing timing.
- **h)** The *"Work Time"* fields represent the operation hours counters and indicate, respectively, how many hours and minutes the input "S2" and the filter cleaning have been active, and how many blows have been actually performed.
- **i)** The *"Firmware Version"* field indicates the firmware version installed on the board.
- **j)** The *"Web Server Version"* field indicates the firmware version installed on the Wi-Fi module.

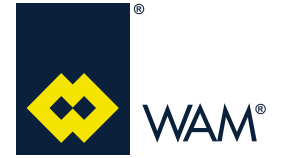

**04.21**

#### **063002705 Issue: A2**

#### **4.10.2.3 WEB page: Valve**

This window shows (green coloured) the solenoid valves that have been identified by the board and grey coloured, those not connected. This map is used to identify the physical address of the solenoid valves in the system.

- from EV01 to EV03 they are connected on the master card;
- from EV04 to EV09 they are connected on the first expansion (option);
- from EV10 to EV15 they are connected on the second expansion (option).

Moreover, if the master board controls the connected boards, the status shown is "Slave"

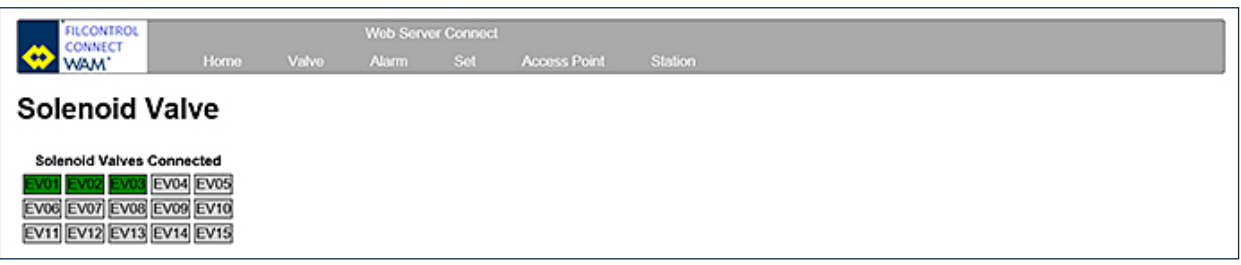

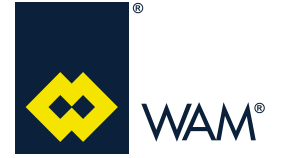

#### **4.10.2.4 WEB page: Set**

This window allows displaying the filter set-up and permits the operator to modify the cleaning and operation parameters.

- The first column represents the parameter name.
- The second column represents the validity range.
- The third column lists the current value.
- The column with the boxes allows you to enter the new values according to the range column.
- These parameters are extensively described in the previous paragraph.

Use the key "Apply" to send the updated values to the FILCONTROL CONNECT board with Wi-Fi Module.

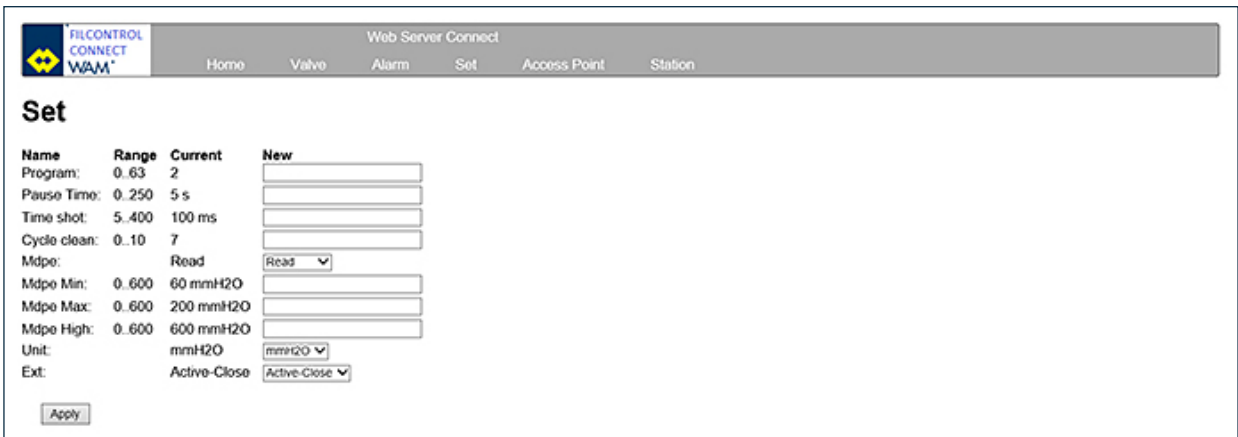

#### **4.10.2.5 WEB page: Access Point**

This window displays the Wi-Fi configuration.

The SSID is the network name created by the filter; other fields contain the configurations of the ACCESS POINT:

- default Web-Server 192.168.2.1
- default MASK 255.255.255.0
- default 1 channel with DHCP 192.168.2.2

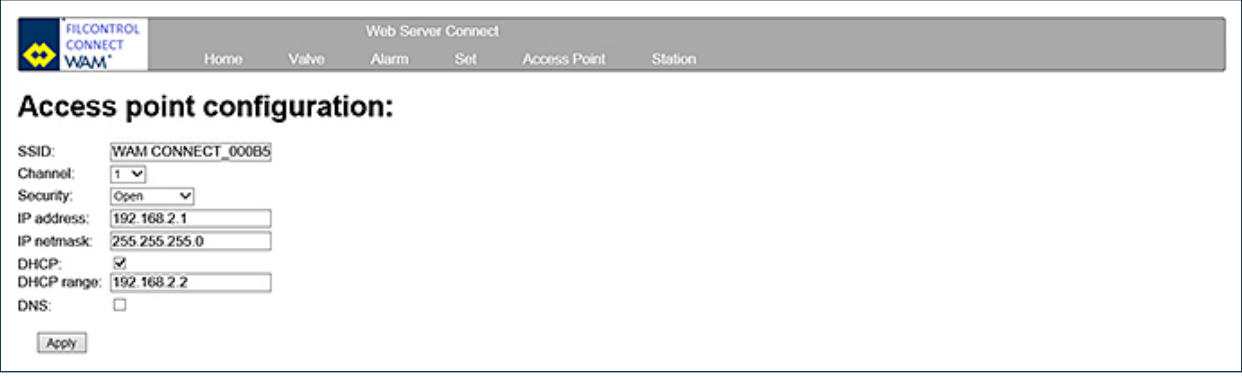

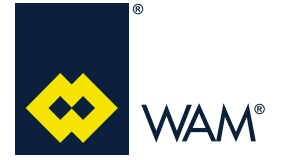

**04.21**

#### *For Android*

- 1. Access the "Settings";
- 2. Select "Wi-Fi".
- 3. If not active **→** enable the "Wi-Fi" function.
- 4. Wait for the device to show all available networks.
- 5. Select "WAM\_CONNECT\_######"
- 6. Wait for the message "Connected without the Internet" to be displayed.
- 7. Close the settings page.
- 8. To display it, access Google or open in any browser **192.168.2.1**
- 9. Wait for the browser to open the HOME PAGE of the filter.

#### **4.11 Errors Log/Info**

#### *4.11.1 Errors shown on the display*

The errors/info shown on the display of the control board are the following:

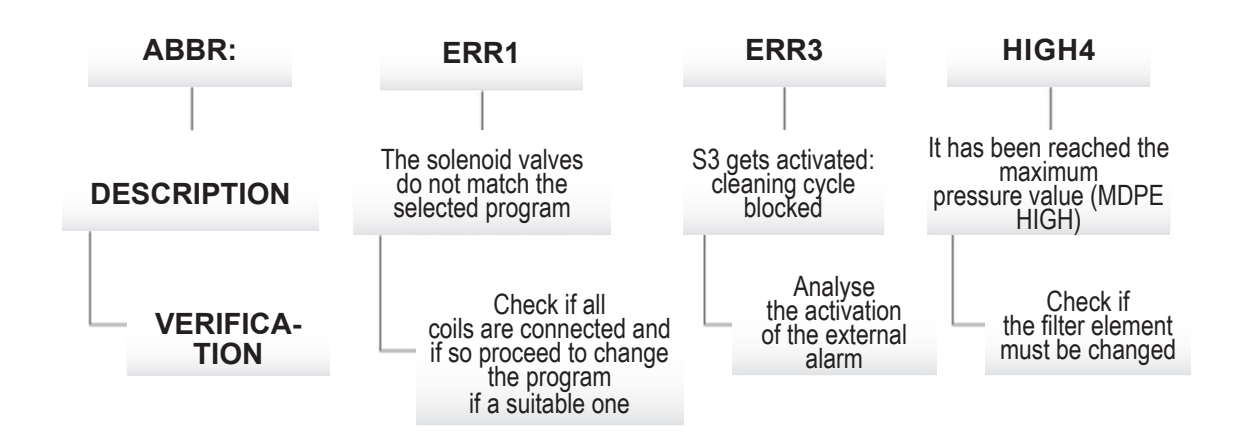

The WK output is a general alarm which trips when at least one of the previous alarms ERR1 ERR3 o HIGH4 has tripped. When active, the caption "ALARM" is shown on the display.

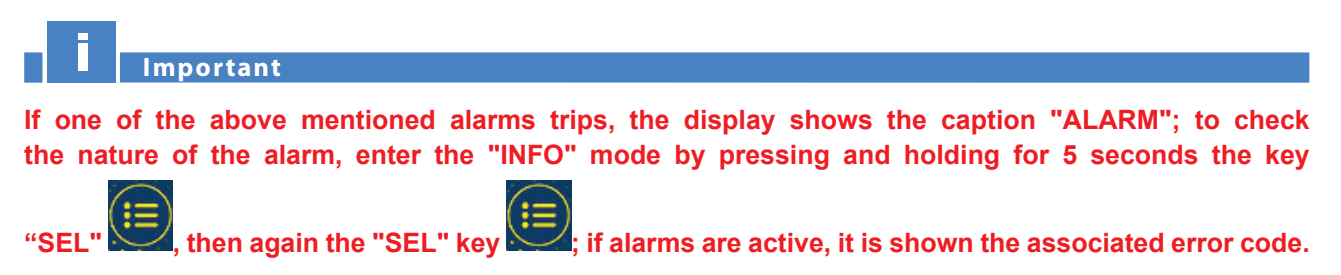

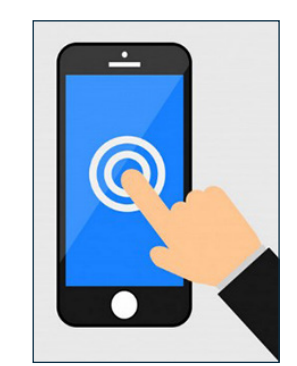

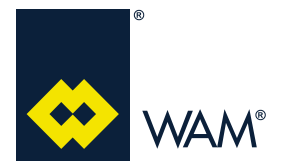

#### *4.11.2 WI-FI Errors/Info*

To display remotely the errors, access the page "ALARMS":

This window displays the last 20 events recorded:

- *Power-on* **→** whenever the filter is powered it is recorded a change of status;
- *Electrovalve NO-MACTH* **→** in case the setting of the filter does not match the number of solenoid valves identified;
- *Inputs S2, S3* **→** it is recorded any status change;
- *WK Alarm Output* **→** it is recorded any status change;
- *MDPE Sensor* **→** any of the 4 available statuses (low, norm., high, alarm) change is recorded;
- *Change SET-UP* **→** if modified by an operator:

**N.B.:** Use the "Reset alarm" key to clear the events log.

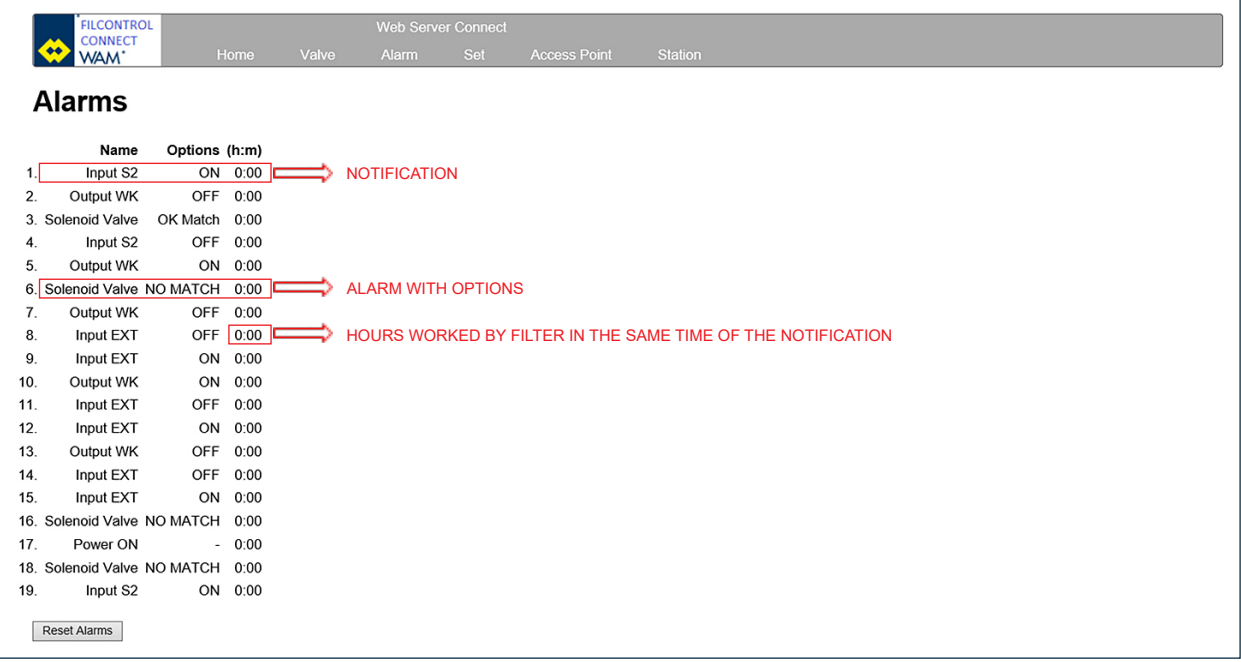

#### *4.11.3 GPRS Errors/Info*

As soon as the message is sent, the display shows the caption "Send":

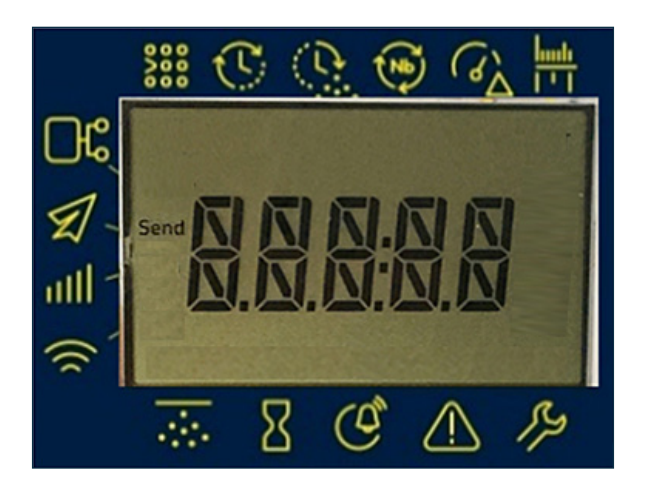

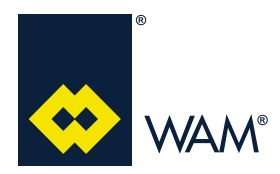

**063002705 Issue: A2**

**04.21**

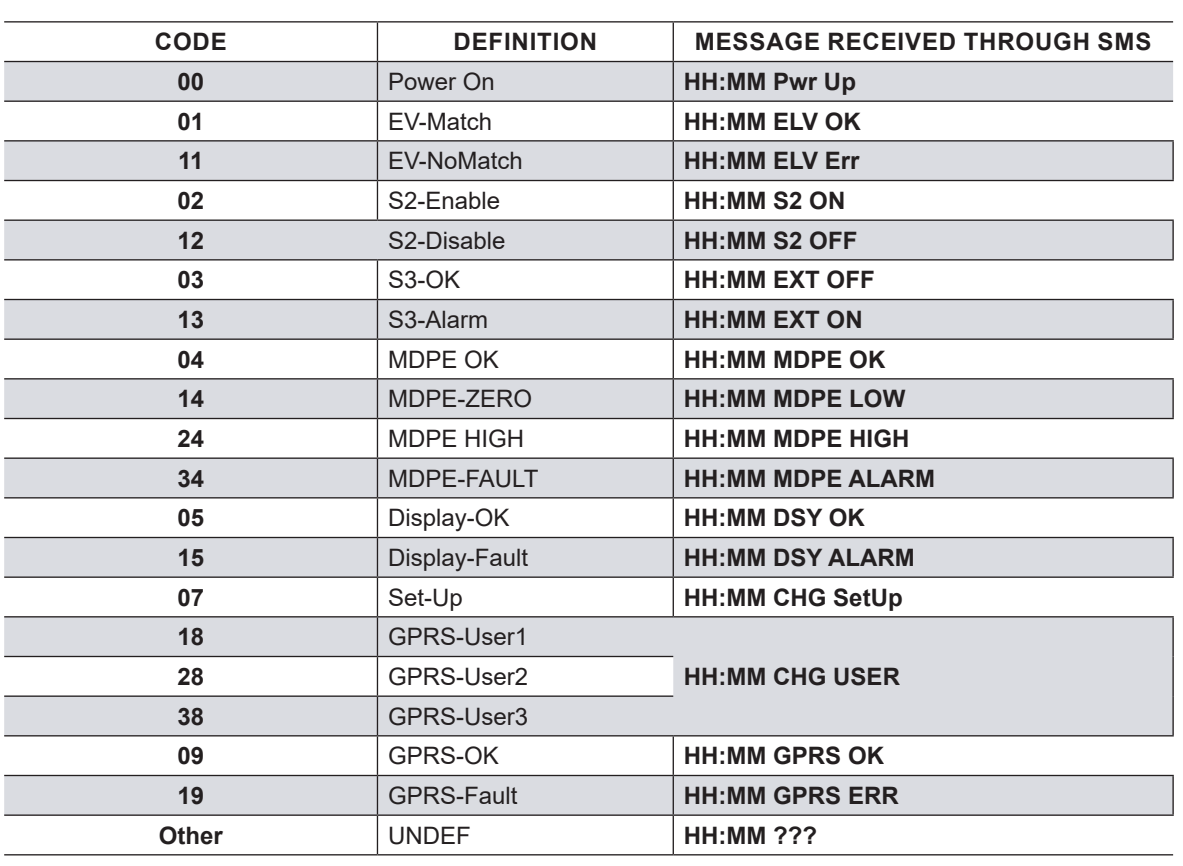

\* HH:MM = ONLY THE ACTUAL OPERATION HOURS

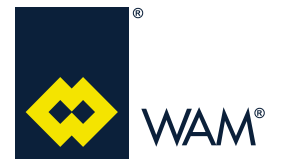

**A ATTACHMENTS**

**04.21**

#### **A1 Declaration of Incorporation**

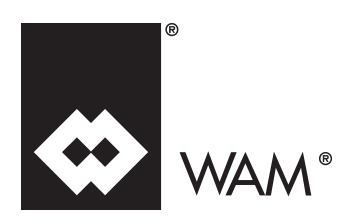

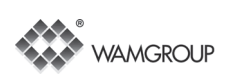

#### **CE DECLARATION OF CONFORMITY**

The manufacturer:

### **WAMGROUP S.p.A.**

located in

Strada degli Schiocchi, 12 - I-41124 Modena- Italy

#### **under its own responsibility declares that:**

FILCONTROL Electronic Control Board

#### **complies with the requirements imposed by the following Directives:**

**Directive 2014/30/CE** of the European Parliament and the Council of 26 February 2014 on the harmonisation of the laws of the Member States relating to electromagnetic compatibility;

**Directive 2014/35/CE** of the European Parliament and the Council of 26 February 2014 on the harmonisation of the laws of the Member States relating to the making available on the market of electrical equipment designed for use within certain voltage limits.

**Harmonized standards, national standards and technical regulations in question:** UNI EN ISO 12100: 2010 ; CEI EN 60204 – 1

**It is forbidden to operate all these products before the machine, in which they will be installed, is declared in conformity with 2006/42/EC AND SUBSEQUENT AMENDMENTS**

#### **They also comply with the Directive 2014/34/EU of 26 February 2014 (ATEX)**

 $\int$  $\int$  $\int$  $\langle \xi x \rangle$  II 3D Ex tc IIIC T100 °C Dc X

EN 60079-31: 2014

Ambient temperature -20°C / +60°C

The signing company is committed to provide, in response to a reasoned request by national authorities, relevant information on products covered by this declaration, without prejudice to the rights of intellectual property of the manufacturer. The information will be transmitted directly to the national authorities having requested.

Strada degli Schiocchi, 12 - I-41124 Modena- Italy, 01/07/2016

The legal representative:

Vainer Marchesini

The person authorized to provide the technical documentation Vainer Marchesini

**WAMGROUP S.p.A. - Strada degli Schiocchi, 12 - I-41124 Modena- Italy**